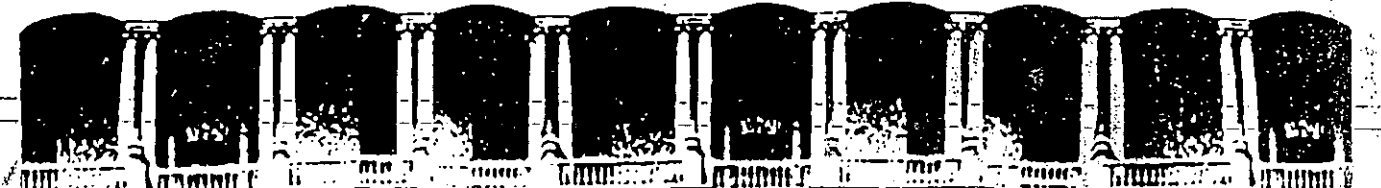

#### FACULTAD DE INGENIERIA  $U, N, A, M.$ DIVISION DE EDUCACION GONTINUA

CENTRO DE INFORMACION Y DOCUMENTACION "ING. BRUNO MASCANZONI"

" EL CENTRO DE INFORMACION Y DOCUMENTACION "ING. BRUNO MASCANZONI" TIENE POR OBJETIVO SATISFACER LAS NECESIDADES DE ACTUALIZACION AL PROPORCIONAR LA ADECUADA INFORMACION QUE PERMITA A LOS PROFESIONALES INGENIEROS PROFE-SORES Y ALUMNOS, ESTAR AL TANTO DEL ESTADO ACTUAL DEL CONOCIMIENTO SOBRE= TEMAS ESPECIFICOS ENFATIZANDO LAS INVESTIGACIONES DE VANGUARDIA DE LOS --CAMPOS DE LA INGENIERIA TANTO NACIONALES COMO EXTRANJERAS.

POR LO QUE SE PONE A DISPOSICION DE LOS ASISTENTES DE LOS CURSOS DE LA -D.E.C.F.I.: ASI COMO AL PUBLICO EN GENERAL.

EN DICHO CENTRO USTED TENDRA LOS SIGUIENTES SERVICOS:

- \* PRESTAMO INTERNO
- \* PRESTAMO EXTERNO
- \* PRESTAMO INTERBIBLIOTECARIO
- \* SERVICIO DE FOTOCOPIADO
- \* CONSULTA TELEFONICA
- \* CONSULTA A LOS BANCOS DE DATOS: LIBRUNAM EN CD-ROM Y EN LINEA

LOS MATERIALES A SU DISPOSICION SON:

- \* LIBROS
- \* TESIS DE POSGRADO
- \* NOTICIAS TECNICAS
- \* PUBLICACIONES PERIODICAS
- \* PUBLICACIONES DE LA ACADEMIA MEXICANA DE INGENIERIA.
- \* NOTAS DE LOS CURSOS QUE SE HAN IMPARTIDO DE 1971 A LA FECHA

EN LAS AREAS DE INCENIERIA INDUSTRIAL, CIVIL, ELECTRONICA, CIENCIAS DE LA-TIERRA, MECANICA Y ELECTRICA Y COMPUTACION.

EL C.I.D. SE ENCUENTRA UBICADO EN EL MEZZANINE DEL PALACIO DE MINERIA LADO ORIENTE. EN HORARIO DE SERVICIO DE 10:00 A 19:30 HORAS DE LUNES A VIERNES.

Patacio de Minería - Callo de Tacuba 5 - Primer piso - Dolog. Cuachtémos - 06000 - Ménico, D.F. Tel.: 521-40-20 - Apdo. Postal M-2285

 $-2.69 \therefore$   $\therefore$   $\mathbf{B}$   $\mathbf{B}$   $\mathbf{C}$  $\sim 10^9$  K  $^{-1}$ German Cop 2 support من و

ENTRENCY OF Y BULL LIBERT LA DARAGEAR OUT  $\mathcal{L}(\mathcal{E})$ 

- CONSERVATION OF THE CONSERVATION OF THE CONSERVATION OF THE CONSERVATION OF THE CONSERVATION OF THE CONSERVATION OF THE CONSERVATION OF THE CONSERVATION OF THE CONSERVATION OF THE CONSERVATION OF THE CONSERVATION OF THE CONTRACTORS & BOIDASTANDINA CITALISM CROSS AN TEN TOSSIPUL HIS TIMAN LITDES 201 A LITUAER 1 WERE THEY'TLIGHT OUT THIS COURS IN COLL. A SOL THE COMMUNIST ON A THE DAVISOR. SALE OF A ·私の記載 アデーMO. 2 AMO. D W 30

A TAX CRUD SOL SO SATURATE LITT SE ALCOHOL **CONSTRUCTION** 

 $32.7<sub>2</sub>$ **SALE TUOTE** TO BE

いこうせい  $\mathcal{L} \subset \mathcal{L}$ 

ian<br>Sarah  $\frac{1}{T}$  $\mathcal{V} \in \mathcal{V}(\mathcal{V})$ 第三、释放的。  $\mathcal{L}_\epsilon$ 

ATYPINIDEN FORSKELLEN n Afrage (1937-<mark>54-62)</mark> groupe **1. 安装** 1. 1 HAJ 10 L.Y. TTO  $\mathcal{L}^{\text{max}}_{\text{max}}$  and  $\mathcal{L}^{\text{max}}_{\text{max}}$  $4.667$ 

 $0.9857$ 

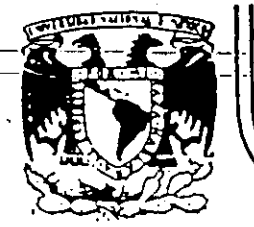

#### A LOS ASISTENTES A LOS CURSOS DE LA DIVISION DE EDUCACION CONTINUA

FACULTAD DE INGENIERIA

DIVISION-DE-EDUCACION-CONTINUA

 $U.N.A.M.$ 

Las autoridades de la Facultad de Ingeniería, por conducto del Jefe de la División de Educación Continua, otongan una constancia de asistencia a quienes cumplan con los requisitos establecidos para cada curso.

El control de asistencia se llevará a cabo a través de la persona que le entregó las notas. Las inasistencias serán computadas por las autoridades de la División, con el fin de entregarle constancia solamente a los alumnos que tengan un mínimo del 50% de asistencias.

Pedimos a los asistentes recoger su constancia el día de la clausura. Estas se retendrán por el período de un año, pasado este tiempo la DECFI no se hará res poissable de este documento.

Se recomienda a los asistentes participar activamente con sus ideas y experiencias, pues los cursos que ofrece la División están planeados para que los profesores expongan una tesis, pero sobre todo, pana que coondinen las opiniones de todos los interesados, constituyendo verdaderos seminarios.

Es muy importante que todos los asistentes lleren y entreguen su hoja de inserip ción al inicio del curso, información que servirá para integrar un directorio de asistentes, que se entregará oportunamente.

Con el objeto de mejonar los servicios que la División de Educación Continua ofrece, al final del curso deberán entregar la evaluación a través de un cuestionario disenado para emitir juicios anónimos.

Se recomienda llenar dicha evaluación conforme los profesores impartan sus clases; a efecto de no llenar en la última sesión las evaluaciones y con esto sean más sehacientes sus apreciaciones.

*i* G R A C I A S !

# 是空 极冷的

a) izom izoto.<br>Ugar<mark>zeto iz</mark>oto.  $\sigma$  and  $\sigma$  as  $\sigma$  $\label{eq:2} \frac{1}{\sqrt{2}}\left(\frac{1}{2}\right)^{\frac{1}{2}}\frac{\mathcal{F}^{\frac{1}{2}}\left(\frac{1}{2}\right)}{\mathcal{F}^{\frac{1}{2}}\left(\frac{1}{2}\right)^{\frac{1}{2}}}\left(\frac{1}{2}\right)^{\frac{1}{2}}.$ 

् कृत **अ**र्थ समुद्रात हो प ∴QVEEb.,  $\mathbb{E}\left[\mathbb{E}\left[\mathbb{E}[\mathcal{D}^{\text{in}}] \right]\right] \leq \mathbb{E}\left[\mathbb{E}[\mathcal{D}^{\text{in}}] \right] \leq \mathbb{E}\left[\mathbb{E}\left[\mathbb{E}[\mathcal{D}^{\text{in}}] \right]\right] \leq \mathbb{E}\left[\mathbb{E}\left[\mathbb{E}[\mathcal{D}^{\text{in}}] \right]\right]$  $\mathcal{L}_{\text{max}}$ t - a the gla mammad a  $\label{eq:2} \mathcal{L}=\mathcal{L}^{\text{max}}_{\text{max}}\left(\frac{1}{\sqrt{2}}\sum_{i=1}^{n} \frac{1}{\sqrt{2}}\sum_{j=1}^{n} \frac{1}{\sqrt{2}}\sum_{j=1}^{n} \frac{1}{\sqrt{2}}\sum_{j=1}^{n} \frac{1}{\sqrt{2}}\sum_{j=1}^{n} \frac{1}{\sqrt{2}}\sum_{j=1}^{n} \frac{1}{\sqrt{2}}\sum_{j=1}^{n} \frac{1}{\sqrt{2}}\sum_{j=1}^{n} \frac{1}{\sqrt{2}}\sum_{j=1}^{n} \frac{1}{\sqrt$ 

 $\sigma$  and the constant of  $\mathcal{A}$   $\mathcal{A}$  and  $\mathcal{A}$  are constant of  $\mathcal{A}$  $\label{eq:2} \frac{1}{\sqrt{2}}\sum_{i=1}^n\sum_{j=1}^n\sum_{j=1}^n\sum_{j=1}^n\sum_{j=1}^n\sum_{j=1}^n\sum_{j=1}^n\sum_{j=1}^n\sum_{j=1}^n\sum_{j=1}^n\sum_{j=1}^n\sum_{j=1}^n\sum_{j=1}^n\sum_{j=1}^n\sum_{j=1}^n\sum_{j=1}^n\sum_{j=1}^n\sum_{j=1}^n\sum_{j=1}^n\sum_{j=1}^n\sum_{j=1}^n\sum_{j=1}^n\sum_{j=$  $\label{eq:2} \frac{1}{2} \left( \frac{1}{2} \left( \frac{1}{2} \right) \left( \frac{1}{2} \right) \right) \left( \frac{1}{2} \left( \frac{1}{2} \right) \right) \left( \frac{1}{2} \right)$ 

やくだっ 民 つうつねい インパイ

 $\frac{1}{2} \sum_{i=1}^n \frac{1}{2} \left( \frac{1}{2} \right)^2$ 

 $\mathcal{L}^{\text{max}}_{\text{max}} = \frac{1}{2} \sum_{i=1}^{N} \frac{1}{\left\| \mathcal{L}_i \right\|_{\text{max}}^2}$ 

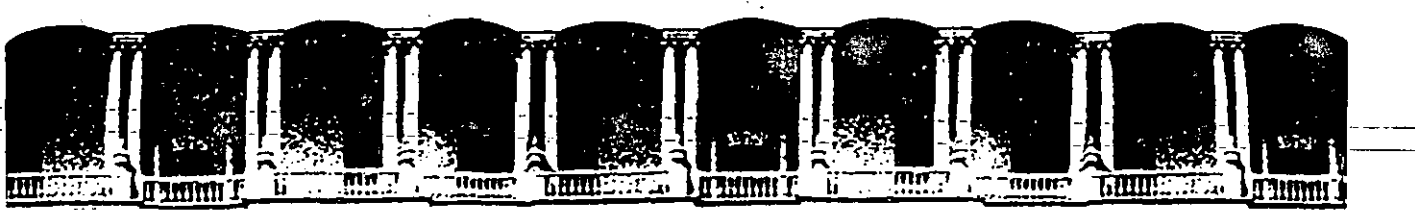

#### **FACULTAD DE INGENIERIA** U.N.A.M. DIVISION DE EDUCACION CONTINUA

#### **FREELANCE PARA WINDOWS**

**MATERIAL DIDACTICO** 

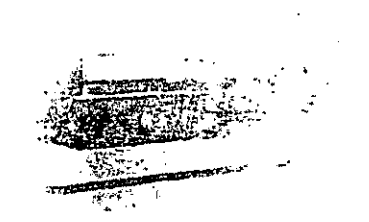

**NOVIEMBRE 1994** 

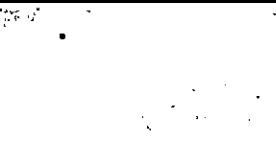

 $\frac{1}{100} = 15$ 

 $\mathcal{L}^{\text{max}}_{\text{max}}$  and  $\mathcal{L}^{\text{max}}_{\text{max}}$ 

 $\label{eq:2.1} \frac{1}{\sqrt{2}}\int_{\mathbb{R}^3} \frac{1}{\sqrt{2}}\left(\frac{1}{\sqrt{2}}\right)^2\frac{1}{\sqrt{2}}\left(\frac{1}{\sqrt{2}}\right)^2\frac{1}{\sqrt{2}}\left(\frac{1}{\sqrt{2}}\right)^2\frac{1}{\sqrt{2}}\left(\frac{1}{\sqrt{2}}\right)^2.$ 

 $\mathcal{L}(\mathcal{L})$  , and  $\mathcal{L}(\mathcal{L})$  , and  $\mathcal{L}(\mathcal{L})$ 

 $\label{eq:2.1} \frac{1}{\sqrt{2\pi}}\int_{0}^{\infty}\frac{1}{\sqrt{2\pi}}\left(\frac{1}{\sqrt{2\pi}}\right)^{2\alpha} \frac{1}{\sqrt{2\pi}}\int_{0}^{\infty}\frac{1}{\sqrt{2\pi}}\frac{1}{\sqrt{2\pi}}\frac{1}{\sqrt{2\pi}}\frac{1}{\sqrt{2\pi}}\frac{1}{\sqrt{2\pi}}\frac{1}{\sqrt{2\pi}}\frac{1}{\sqrt{2\pi}}\frac{1}{\sqrt{2\pi}}\frac{1}{\sqrt{2\pi}}\frac{1}{\sqrt{2\pi}}\frac{1}{\sqrt{2\pi}}\frac{$ 

 $\label{eq:2} \frac{1}{2}\left(\frac{1}{2}\right)^{2} \left(\frac{1}{2}\right)^{2} \left(\frac{1}{2}\right)^{2}$ 

 $\mathcal{L}^{\text{max}}_{\text{max}}$  and  $\mathcal{L}^{\text{max}}_{\text{max}}$  $\label{eq:2.1} \mathcal{L}(\mathcal{L}) = \mathcal{L}(\mathcal{L}) \mathcal{L}(\mathcal{L}) = \mathcal{L}(\mathcal{L}) \mathcal{L}(\mathcal{L})$ 

 $\label{eq:2.1} \frac{1}{\sqrt{2}}\int_{\mathbb{R}^3}\frac{1}{\sqrt{2}}\left(\frac{1}{\sqrt{2}}\right)^2\left(\frac{1}{\sqrt{2}}\right)^2\left(\frac{1}{\sqrt{2}}\right)^2\left(\frac{1}{\sqrt{2}}\right)^2\left(\frac{1}{\sqrt{2}}\right)^2\left(\frac{1}{\sqrt{2}}\right)^2\left(\frac{1}{\sqrt{2}}\right)^2\left(\frac{1}{\sqrt{2}}\right)^2\left(\frac{1}{\sqrt{2}}\right)^2\left(\frac{1}{\sqrt{2}}\right)^2\left(\frac{1}{\sqrt{2}}\right)^2\left(\frac$ 

 $\label{eq:2.1} \frac{1}{\sqrt{2\pi}}\int_{\mathbb{R}^3}\frac{1}{\sqrt{2\pi}}\int_{\mathbb{R}^3}\frac{1}{\sqrt{2\pi}}\int_{\mathbb{R}^3}\frac{1}{\sqrt{2\pi}}\int_{\mathbb{R}^3}\frac{1}{\sqrt{2\pi}}\int_{\mathbb{R}^3}\frac{1}{\sqrt{2\pi}}\int_{\mathbb{R}^3}\frac{1}{\sqrt{2\pi}}\int_{\mathbb{R}^3}\frac{1}{\sqrt{2\pi}}\int_{\mathbb{R}^3}\frac{1}{\sqrt{2\pi}}\int_{\mathbb{R}^3}\frac{1$ 

 $\label{eq:2.1} \frac{1}{2}\sum_{i=1}^n\frac{1}{2\pi i}\sum_{j=1}^n\frac{1}{2\pi i\left(\frac{1}{2}\sum_{j=1}^n\frac{1}{2\pi i\left(\frac{1}{2}\sum_{j=1}^n\frac{1}{2\pi i\left(\frac{1}{2}\sum_{j=1}^n\frac{1}{2\pi i\left(\frac{1}{2}\sum_{j=1}^n\frac{1}{2\pi i\left(\frac{1}{2}\sum_{j=1}^n\frac{1}{2\pi i\left(\frac{1}{2}\sum_{j=1}^n\frac{1}{2\pi i\left(\frac{1}{2}\sum_{j=$ 

# Cuaderno de Trabajo

# **EREELANCE**

# PARA

WINDOWS

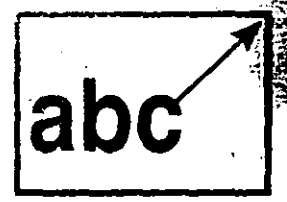

# **SIGA CAPACITACION**

Lotus

 $\label{eq:2} \frac{1}{\sqrt{2}}\sum_{i=1}^n\frac{1}{\sqrt{2}}\sum_{j=1}^n\frac{1}{j!}\sum_{j=1}^n\frac{1}{j!}\sum_{j=1}^n\frac{1}{j!}\sum_{j=1}^n\frac{1}{j!}\sum_{j=1}^n\frac{1}{j!}\sum_{j=1}^n\frac{1}{j!}\sum_{j=1}^n\frac{1}{j!}\sum_{j=1}^n\frac{1}{j!}\sum_{j=1}^n\frac{1}{j!}\sum_{j=1}^n\frac{1}{j!}\sum_{j=1}^n\frac{1}{j!}\sum_{j=1}^$ 

 $\mathcal{L}$ 

 $\mathcal{F}^{\text{max}}_{\text{max}}$ 

 $\frac{1}{2}$  ,  $\frac{1}{2}$ 

# **-----UNIBAIH** -~~~- -~ ·~ . -~ --=-e-=-=-:::....=..:::-===-=:============-==:\_===-=--\_:\_\_\_\_\_:\_.:=

#### **FREELANCE GRAPHICS.FOR WINDOWS**

#### Ver. 1.0

#### **OBJETIVO**

En esta unidad el participante identificará <sup>y</sup> aprenderá a distinguir los elementos principales de Freelance Graphics fcr lvindows para el diseño y .desarrollo de sus gráficas y diagramas.

Al finalizar la unidad usted sabrá:

- Que es Freelance Graphics for Windows?
- Aplicaciones de Freelance Graphics for Windows.
	- Los requerimientos del Sistema.
	- Acerca del teclado y mouse.
	- Cómo iniciar y finalizar una sesión de trabajo con Freelance Graphics for Windows.
	- Las pantallas de Freelance Graphics for Windows. (Conceptos elementales)
	- Los principios a considerar para lograr un buen diseño en sus gráficos.

------·-· ---------

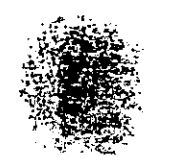

#### 1.1 QUE ES FREELANCE GRAPHICS FOR WINDOWS?

Freelance Graphics for Windows, es un paquete graficador que<br>permite la elaboración de gráficas, carteles, tablas, diagramas y dibujos que permiten otorgar un estilo profesional de alto nivel a la apariencia de los reportes, informes y presentaciones visuales de información que se requieren en el trabajo cocidianc de cualquier empresa.

## 1.2 APLICACIONES DE FREELANCE GRAPHICS FOR WlNDOWS

Freelance Graphics for Windows, esta enfocado a diversas aplicaciones tales como: Situaciones Financieras, Proyecciones de Ventas, Tablas de Productividad de Personal, Resultados de Estudios Mercadotécnicos, Organigramas de su Empresa, Cuadros Analiticos, Estimación de Costos, Planos, Logotipos, Etcétera, que le permitirán exponer, explicar y describir de una manera clara y sencilla para su auditorio.

# 1.3 REQUERIMIENTOS DEL SISTEMA FREELANCE

#### GRAPHICS FOR WINDOWS

Los requerimientos de Hardware y Software necesarios para operar Freelance Graphics for Windows son:

#### HARDWARE

- Computadora AT 286 o superior compatible con IBM.
- Disco duro con espacio minimo de 12.5 MB recomendable 15 MB.
- Unidad de disco flexible 5  $1/4$ " o 3  $1/2$ ".
- Monitor EGA o VGA compatible con tarjetas gráficas para Windows Ram, recomendable 4 MB.
- 
- Un Mitsubsoft Mouse o compatible.
- $-$  Teclado.

#### SOFTWARE

- Sistema Operativo MS-DOS 3.0 o posterior.
- Microsoft Windows 3.0 o posterior.

#### Antes de Instalar el Paquete:

Se necesita previamente que esté instalado Windows ya que esta es una versión que trabaja bajo este ambiente gráfico llevande implicito algunos parámetros como la impresora, el monitar. mouse, procesador, etc. Posteriormente se tiene-que-declarer . Freelance Graphics for Windows como una aplicación para Windows.

#### 1.4 ACERCA DEL TECLADO

Tomando como referencia el teclado expandido, podemos dividirlo en cuatro secciones fundamentales:

#### TECLAS DE FUNCIOÑ

Son las teclas que se ubican en. la parte superior del teclado y que están etiquetadas como <**F1>, <F2>......<F12>** y generalments:<br>tienen comandos ya programados dependiendo del paquete que se tienen comandos ya programados dependiendo del paqueté utiliza.

#### TECLAS ALFANUMERICAS

Es el grupo más grande de teclas por su contenido, similar al de una máquina de escribir, en conjunto con otras teclas utilizadas para casos diversos como las teclas <Alt>, <Ctrl>, <Ese>, <Enter>, <Shift> y otras más.

#### **TECLAS<sup>DE</sup>** CURSOR

Grupo de teclas de desplazamiento del cursor que generalmente son utilizadas e desprazamiento dei cursor que generarmente son

Siga Capacitación (1-3)

#### TECLAS NUMERICAs·

..

El último grupo de teclas, que fueron diseñadas para imitar el trabajo con una calculadora o sumadora de escritorio.  $\overline{\phantom{a}}$ 

Notará que hay teclas de doble simbología y algunas hasta de triple simbologia. En las primeras se puede accesar a estos simbolos pulsando al mismo tiempo la tecla <Shift>.

En el segundo caso existe una igual que el caso anterior se pulsa al mismo tiempo para poder obtener ese tercer caracter. tecla titulada <Alt gr> donde a!

#### USANDO EL MOUSE

Con respecto a este dispositivo y como se usa, con estos paquetes es muy facil, basta con deslizarlo sobre una superficie para seleccionar a través del indicador que aparecen en pantalla. Generalmente el tipo de Mouse que se usa únicamente tiene un par de teclas de ejecución, el equivalente al <Enter> será el botón izquierdo y el derecho equivale al <Ese>. Casi siempre en todos los manuales que hablen de ejecutar un comando se utiliza el termino Click y a veces Doble Click, que suma  $1 \circ 2$  <Enter>.

### 1.5 CARGANDO FREELANCE GRAPHICS FOR WINDOWS

Para cargar Freelance Graphics for Windows basta seguir los siguientes pasos:

1.- Encienda su equipo.

Entre a Windows para accesar desde ahi a Freelance.

2.- Teclee WIN y presioné <Enter>.

De pues de unos momentos aparecerá la pantalla tipica de WÄ Seleccione la ventana donde se encuentre el icono **Belance Graphics for Windows.** 

3.- Oprima un Doble Click en el icono de Freelance.

En este momento está accesando a Freelance Graphics.

Nota: En caso de no encontrar el icono o no encontrar la ventana, consulte con su instructor la manera de accesar a Freelance Graphics for Windows.

Cuando se ejecuta Freelance Graphics por primera vez después de haberlo instalado, se recreará en pantalla una breva demostración animada que  $le$ explica como crear una presentación. Si por el contrario, aparecerá en pantalla el recuadro de dialogo Bienvenido a Freelance Graphics (Ver Figura), desde el cual puede crear una presentación o abrir alguna de las que ya posea.

> $\mathcal{L}$ 521.

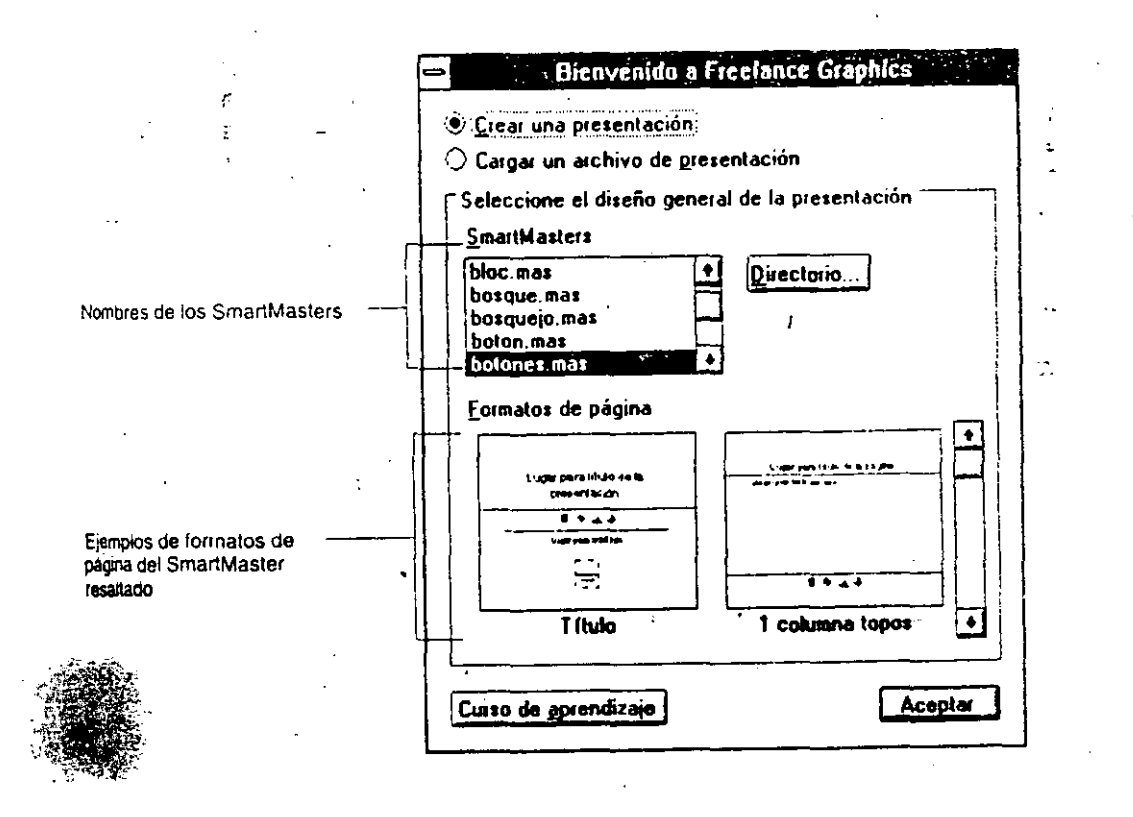

Siga Capacitación

 $\cdot$ 

En la mitad inferior del recuadro de diálogo Bienvenido a Freelance Graphics, se ilustran varios formatos de página del SmartMaster que aparezca resaltado en la lista de la mitad superior.

4.- Examine algunos SmartMaster seleccionando con el ratón los nombres de la lista.

# 1.6 LAS PANTALLA DE FREELANCE GRAPHICS FOR WINDOWS

La ventana principal de Freelance Graphics está integrada por una serie de elementos que aparecen en las figuras mostrado a lo largo de este punto. que se irán

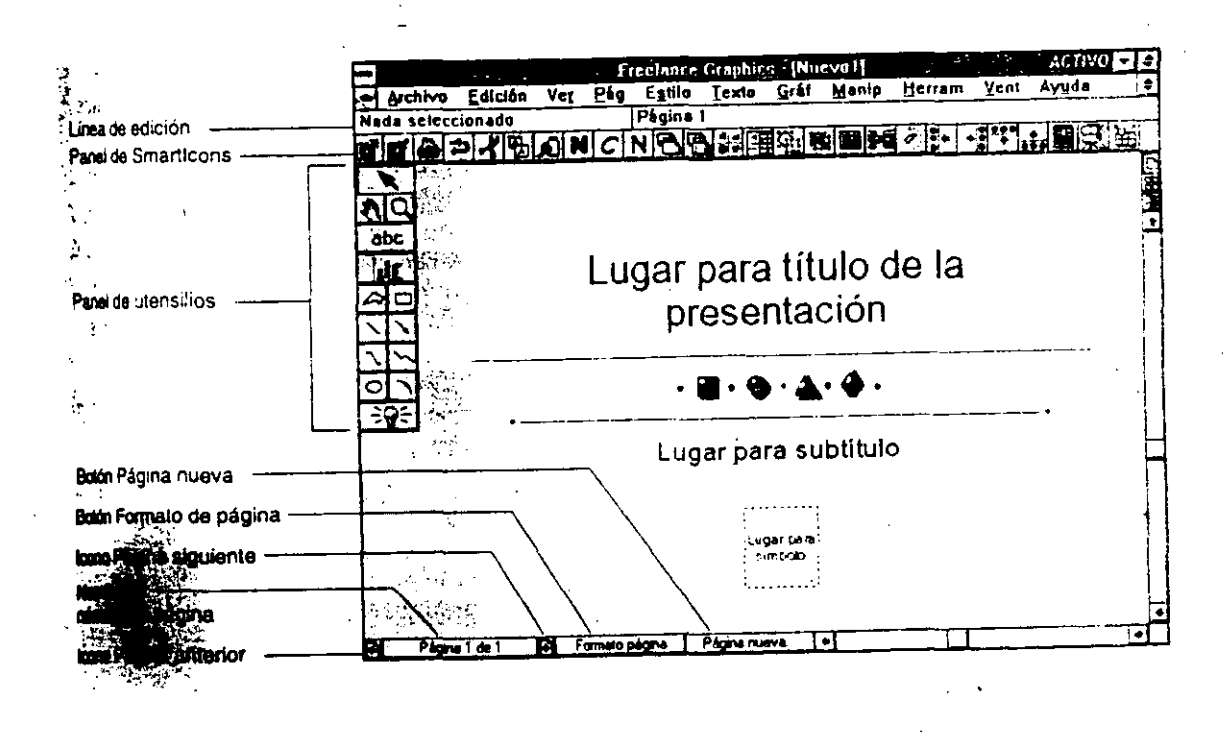

Siga Capacitación

Cuando **se** halle trabajando en Graphics le pone al corriente operativo del programa. una presentación, Freelance en todo momento del

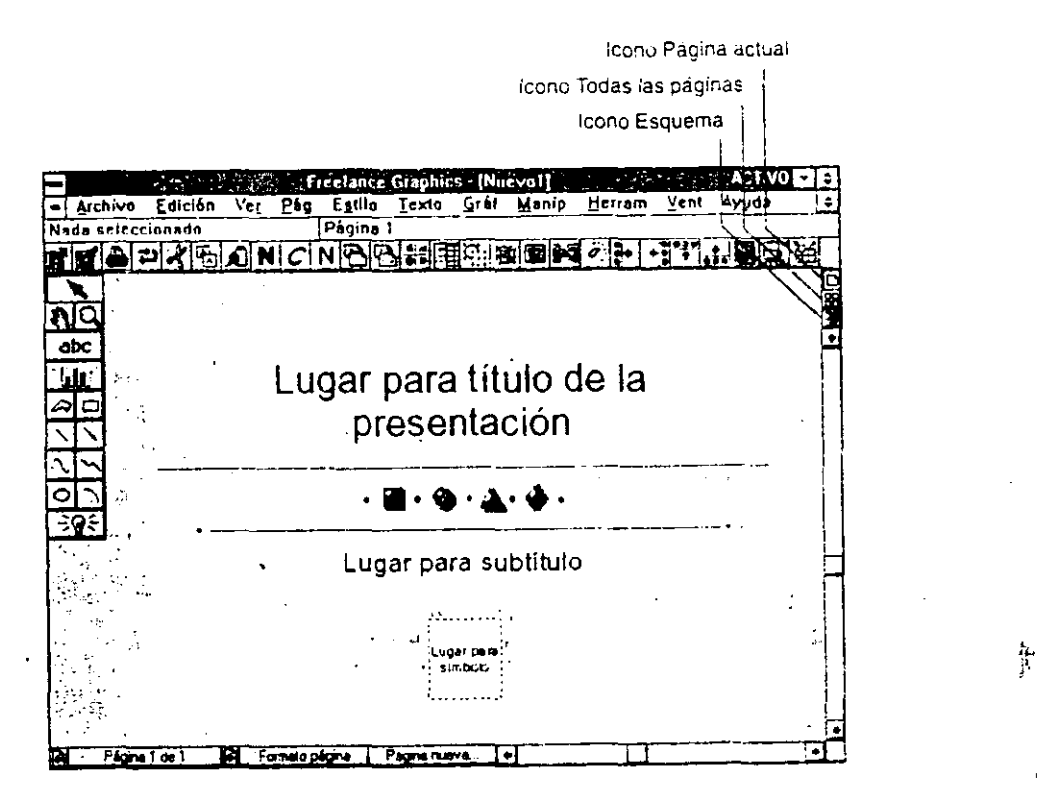

. -' ,• *,..;·•-t* ¡¡. • L•

#### El menú de ayuda.

**<sup>1</sup>**,-il'(~·~~h··---**... -·** 

 $\cdot$  .

*..\_\_:* .

freelance Graphics pone a su disposición un completo siscema de ayuda contextual estructurado en pantallas informativas a las que puede acceder.

 $\mathbf{F}$ resione <F1> o seleccione alguno de los mandatos del menu Ayuda.

. . o~w. --~--.,.,\_-·..,, \_ ... c.lli!l%~,..,.,.101'\_:~, . . ..... \_\_

Una vez que se halle dentro del sistema de ayuda en línea, puede realizar, **entre** otras, las siguientes tareas:

Localizar en un índice los temas que le interesen.

Consultar temas estrechamente relacionados con el que esté leyendo.

Saltar a un tema a otro.

Consultar definiciones de términos o conceptos especificas.

Insertar puntos de referencia en los temas que consulte con más frecuencia o cuya lectura desee aplazar para otro momento.

Incluir sus propias anotaciones y comentarios.

Imprimir un tema determinado.

Copiar cualquier tema en el Protapapeles de Windows y de allí incorporarlas a cualquier aplicación para Windows.

Ajustar el. tamafio y la posición de la ventana de Ayuda en linea para leer el contenido de la misma y cotejarlo directamente con el de la ventana de Freelance Graphics.

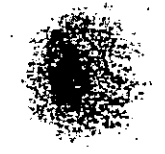

Siga **Capacitación** 

La siguiente ilustración muestra los componentes básicos de la ventana del sistema de Ayuda en línea.

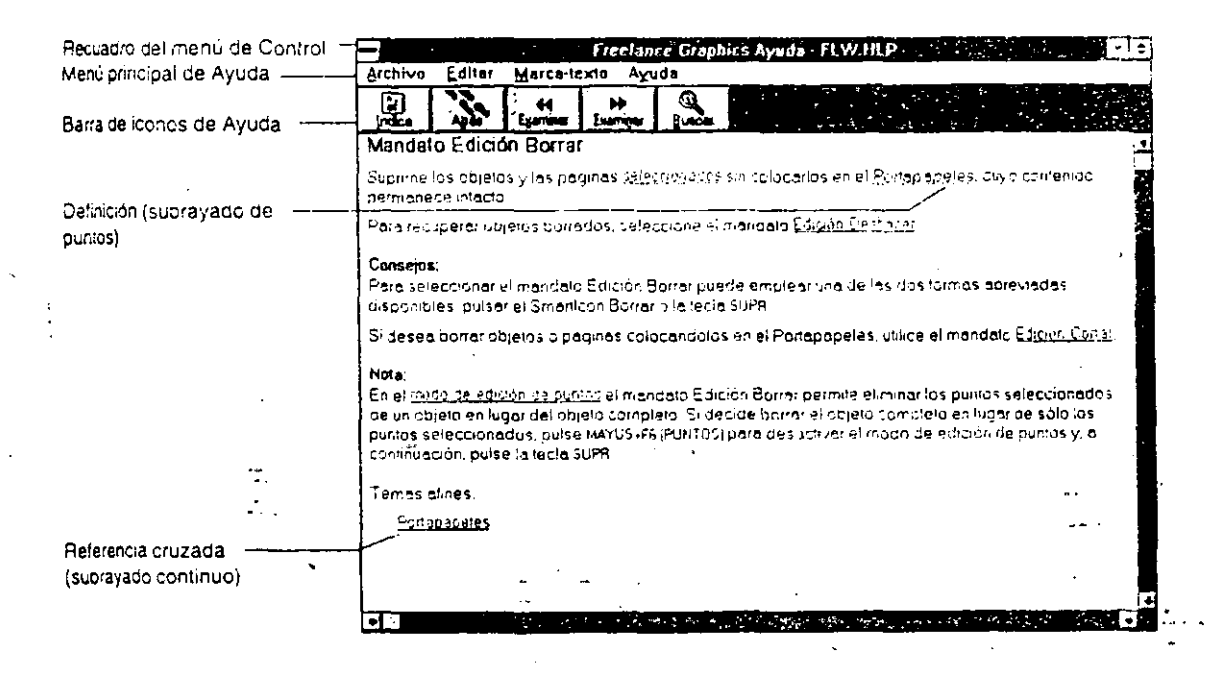

المعراد

Menú Principal del sistema de Ayuda integrado por está mandatos que le permiten: imprimir sistema de temas del ayuda en línea, copiar el texto de un tema en otra incluir comentarios en la aplicación, sus propios información del sistema de ayuda, o insertar puntos de referencia en temas a los que se remita con frecuencia o cuya lectura desee dejar para otro momento.

Barriga iconos de Ayuda figuran botones que pueden utilizar participar el indice del sistema de Ayuda en linea, un Cema a otro, o localizar un determinado.

Siga Capacitación

1.9

**Referencias** cruzadas que aparecen en color verde y que van subrayadas por una linea continua, muestran en pantalla un tema relacionado con el que esté leyendo.

Definiciones que aparecen en color verde y van subrayadas por una linea de puntos, muestran un recuadro de ventana an el que se define brevemente un término o concepto.

2.- Pulse Click en el menú File.

3.- Elija la opción Exit.

#### CERRANDO FREELANCE GRAPHICS FOR WINDOWS

Para finalizar una sesión de Freelance Graphics basta realizar los pasos siguientes:

Si se encuentra aun en la ventana de Bienvenidos a Freelance Graphics presione antes un <ESC>.

1.- Pulse un Click en el menu Archivo.

2.- Click en la opción Salir.

En unos instantes usted es regresado al Sistema de Windows.

3.- Pulse un Click en el menú Archivo.

4.- Click en la opción Salir de Windows.

5.- Click en SI para confirmar.

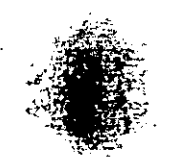

#### 1.7 PRINCIPIOS PARA UN BUEN DISEÑO

#### SENCILLEZ

La exposición visual pretende eliminar o reducir la complejided de los datos. Haga el texto de sus gráficas legibles y de un tamaño adecuado a la distancia de observación de su auditorio. Identifique con una etiqueta, todo aquel elemento que pudiera aparecer confuso. Limite el número de elementos presentes en cada lámina: tipos, colores, estilos de linea, objetos, etc.

Siga las siguientes sugerencias:

a.- Use templetes para imprimir cierta uniformidad a sus trabajos.

b.- .Sea consistente *y* procure utilizar la misma gama de colores y estilos de letra y lineas.

c.- Sea moderado, limite el número de objetos pre=entes en cada lámina y el número de definiciones, estilos y colores empleados.

d.- Situé con precaución los objetos y texto, desarrolla láminas balanceadas, procure adecuar la proporción de áreasen blanco que existan en la lámina.

e.- Utilice marcos para agrupar texto y objetos.

f.- Repita los elementos gráficos.

#### ENFASIS

cualquier 16mina, siempre busca destacar algún elemento o punto central. Haga un buen uso de los siguientes puntos:

a. Comaño, destaque el elemento central en tamaño dentro de<br>la difíca.

\*\*Color, subraye el elemento gráfico, palabra o frase central de la lámina.

Siga Capacitación (1-11)

sombrear el elemento principal  $C_{\lambda}$   $=$   $\lambda$ Sombreado, de cada lámina.

d.- Estilo, destaque el elemento central con una tipografia especial y singular; flechas, utilice flechas para etiquetas, describa y clarifique los elementos importantes.

#### **BALANCE**

Existen dos tipos de presentación: la formal y la informal. Para el primer tipo de presentaciones se recomienda la ubicación simétrica de los objetos de la lámina; en cambio para el sequndo caso, conviene la ubicación asimétrica de los objetos.

#### **PROPORCION**

Se refiere al tamaño relativo y arreglo de los elementos de la gráfica. Por ejemplo, un simbolo demasiado grande puede perjudicar o arruinar el aspecto de una lámina y distraer la atención del observador de los aspectos principales de la misma.

#### **MOVIMIENTO**

Se refiere al ritmo o secuencia de los elementos de una gráfica, lo cual involucra orden, repetición y organización. Por ejemplo en una gráfica de barras se recomienda que el elemento de mayor volumen esté situado a la derecha de la lámina, pues el ojo humano avanza de izquierda a derecha, o bien añadir algún simbolo gráfico que oriente el sentido de los datos.

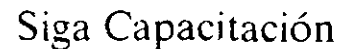

# **Repaso**

En esta **unidad** usted aprendió:

- Los requerimientos del sistema (Hardware y Software) .
- Cargar y cerrar una sesión de Freelance Graphics.
- Conceptos elementales de Freelance Graphics.
- considerar ciertos principios para un mejor diseño.

 $\cdot$  ;

#### Cuestionario de repaso Unidad I

1.- Mencione por lo menos cinco aplicaciones de Freelance for Windows.

2.- (Verdadero o Falso) Puede correr Freelance for Windows sin tener instalado Windows.

 $\frac{1}{2}$  ,  $\frac{1}{2}$  ,  $\frac{1$ 

3.- Mencione los pasos para comenzar una sesión de Freelance.

and a first the company of the company of the company of the company of the company of the company of the company of the company of the company of the company of the company of the company of the company of the company of

4.- Mencione los tres paneles de Iconos.

mel contiene los Iconos (Puntero, Gráfico, Texto, Arco,  $5 -$  Quest Lineas<sup>5</sup>  $\ddot{\phantom{a}}$ 

Siga Capacitación

6.- Mencione los cinco principios para un buen diseño.

7.- Cual es la tecla del Sistema de Ayuda en Línea.

Siga Capacitación

 $\mathcal{L}^{\text{max}}_{\text{max}}$  and  $\mathcal{L}^{\text{max}}_{\text{max}}$  $\mathcal{A}^{\text{max}}_{\text{max}}$ 

 $\label{eq:2.1} \frac{1}{\sqrt{2}}\sum_{i=1}^n\frac{1}{\sqrt{2}}\sum_{i=1}^n\frac{1}{\sqrt{2}}\sum_{i=1}^n\frac{1}{\sqrt{2}}\sum_{i=1}^n\frac{1}{\sqrt{2}}\sum_{i=1}^n\frac{1}{\sqrt{2}}\sum_{i=1}^n\frac{1}{\sqrt{2}}\sum_{i=1}^n\frac{1}{\sqrt{2}}\sum_{i=1}^n\frac{1}{\sqrt{2}}\sum_{i=1}^n\frac{1}{\sqrt{2}}\sum_{i=1}^n\frac{1}{\sqrt{2}}\sum_{i=1}^n\frac$  $\Delta_{\rm{eff}}$ 

 $\hat{u}$  ,  $\hat{u}$  ,  $\hat{u}$ 

#### -·· ·-·· \_·:-. ~,r-~:=---:-. ... =, ... ,,..,-. FREELANCE PARA WINDOWS

·--~------

<sup>~</sup>-=···""'"··. ~· .. <sup>~</sup>

~"'="

# $O(NIDAD<sub>2</sub>$

#### CREACION DE UNA PRESENTACION RAPIDA

#### OBJETIVO

En esta unidad el participante efectuará la creación de una presentación rápida, combinando Titulbs, Texto con topos Gráficos, asimismo visualizara y almacenara su presentación.

Al finalizar la unidad usted habrá efectuado la:

- Creación de una presentación rápida.
- creación de una página de titulo.
- creación de una página de texto con topos.
- Creación de una página de gráfico
- Visualización de una presentación.
- Almacenamiento de una presentación.
- Definición de una demostración en pantalla.
- Impresión de una presentación.

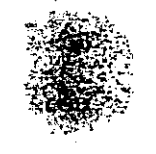

#### 2.1 COMO CREAR UNA PRESENTACION RAPIDA.

Siempre que tenga que efectuar una presentación donde disponga  $\therefore$ poco tiempo, es ahí donde Freelance Graphics se convierte 2018. compañero ideal de trabajo, ya que pone a su disposición  $\psi$ . formato gréfico para la presentación, se hace cargo de todo le relacionado con el diseño de la misma y organiza la composiciór· de la páginas de una manera automática.

La creación de una presentación con Freelance Graphics se convierte, pues, en una tarea sumamente sencilla que se desglosa, a su vez, en tres etapas:

a.- Elección del diseño general de la presentación.

b.- Inclusión del contenido de la presentación en los huecos.

c.- Visualización y comprobación del resultado final.

En la presente unidád, se ofrecen las instrucciones detalladas para la creación de una presentación. Se recomienda seguirlas en el orden propuesto hasta que se familiarice con el programa.

1.- Cargue nuevamente Freelance Graphics.

2.2 Creación de una página de título.

Apliquemos la primer etapa para la creación de una pégina de titulo que corresponde a la elección de un diseño general para la presentación.

2.- Seleccione Focos.mas de la lista de SmartMaster.

Loi martMaster es un conjunto de formatos de página que ster es un conjunto de formatos de pagina que acogen autométicamente tanto el texto como los graficos que se incluyan en una presentación. Será, pues, el smartMaster que se escoja; para una presentación quien determine el aspecto qlobal del que participarán todas las péginas de la misma.

3.- Pulse Click sobre el botón Aceptar.

~ ~-~~-~ ...... ~-•V·-·

. .

Freelance Graphics muestra entonces la vista página actual  $\gamma$ en ella, el formato de página titulo del SmartMaster seleccionado. Dicha vista le permite examinar por separado. cualquiera de las páginas de una presentación.

4.- Pulse Click sobre el área Lugar para título de la Presentación.

Aqui es dónde estableceremos la segunda etapa para la nqui es donde escabreceremes la segunda ecapa pora na Inclusión del contenido de la presentación en los huecos.

El titulo constituye el punto de partida lógico de toda presentación, un titulo breve *y* directo es ya un primer pdsc importante para canalizar sus esfuerzos hacia la consecucicn de los objetivos de la presentación.

5.- Escriba el siguiente. texto Mi primer Presentación:

Freelance Graphics sustituye el mensaje original por el titulo introducido.

 $6.$ área Lugar para subtitulo. (Opcional) Presione <Flecha abajo> ó pulse Click en al

.....

7.- Escriba su nombre.

8.- Pulse Click en el icono de puntero del panel utensilios, o bien presione <Bhift - enter>.

9.- Pulse Click en el área Lugar **para** el símbolo.

Freelance Graphics muestra el recuadro de diálogo Añadir simbolo, en el cual aparece una lista que recoge los seis primeros de la biblioteca de símbolos resaltada. Cada<br>piblioteca está integrada por un grupo de símbolos primeros de la biblioteca de la portuna de simbolos afines que han sido diseñados *y* creados por espettalistas. Si la biblioteca seleccionada consta de más de los que caben en el recuadro de la lista haga uso de la barras de desplazamiento para ver ntes.

10.- Seleccione la biblioteca Hombres.sym.

11.- Ubique el cursor sobre la figura (símbolo) 7 de 15.

12.- Presione Click sobre el botón Añadir.

Freelance Graphics se encarga de ajustar automáticamente al tamano del simbolo y de enmarcarlo en el bloque de emplazamiento correspondiente.

13.- Click sobre el boton Fin.

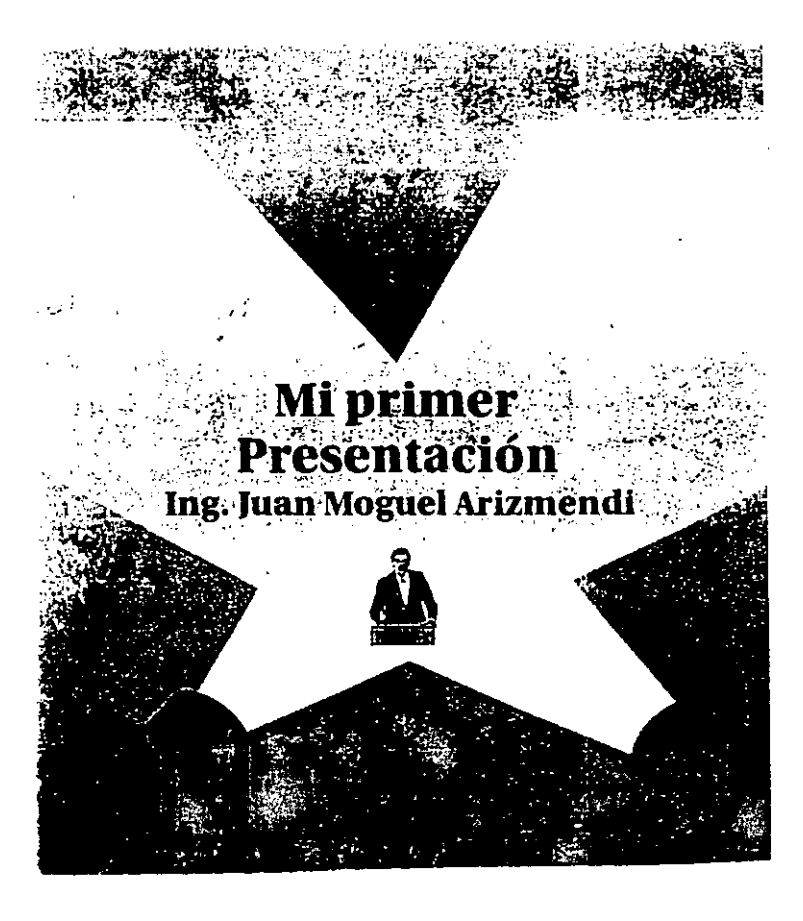

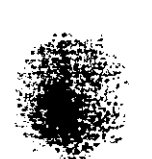

Siga Capacitación

Esta es la tercer etapa para la creación de una página de título que corresponde a la Visualización y comprobación del resultado final.

<del>www.communication.com</del>

Ahora que ya ha confeccionado la primera página de la nnora que ya na confeceronado la primeia pagina<br>presentación - la de título - proceda a la creación<br>siguiente, que bien podría ser una de texto con topos. siguiente, que bien podría ser una de texto con topos.

#### 2.3 Creación de una página de texto con topos

El formato de página 1 columna topos de los SmartMaster es el tipo de texto con topos más utilizado y consiste en una colusna de varios elementos con topos encabezada por un titulo.

1.- Habrá el menú Pág y seleccione la opción Nueva o bien el botón Página Nueva, situado al pie de la pantalla.

Freelance Graphics muestra en pantalla el recuadro de diálogo Pagina Nueva.

2.- Seleccione el formato 1 columna topos y pulse Click en el botón Aceptar.

Freelance Graphics muestra una nueva página con los mismos elementos de diseño que la página de titulo.

3.- Pulse Click en el área Lugar para el título de la página.

4;- Escriba el siguiente texto Principios a seguir para un buen diseño.

5.- (Opcional) Presione <Flecha abajo> ó pulse Click en el área Lugar para texto con topo.

Freelance Graphics solicita el texto con topo.

6. Sencillez y presione <enter>.

7. Escriba Enfasis y presione <enter>.

Como Habrá notado en este caso utilizamos la tecla <Enter> para crear una nueva linea de texto con topo.

8.- Introduzca las siguientes lineas de texto.

Balance y <enter>. Proporción y <enter>. Movimiento.

9.- Al terminar de introducir la última línea presione <Shift - Enter> o Click en el icono de puntero.

Puede utilizar la tecla <Tab> para crèar subapartados de texto. O bien <Shift - Tab> para provocar el efecto opuesto al de la tecla <Tab>.

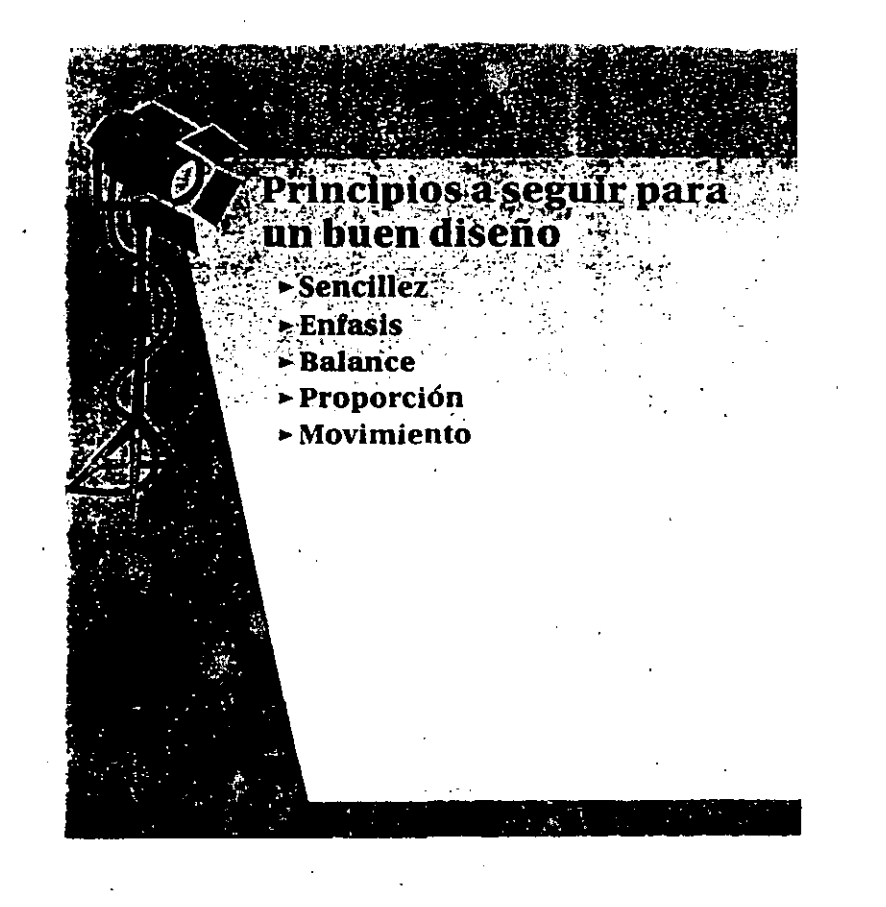

Siga Capacitación

#### $\begin{array}{ccc} \hline \end{array}$ **FREELANCE 'PARA** WINDOWS

Si precisa información detallada sobre el empleo de texto en Freelance Graphics refiérase al capitulo 3 de la Guia de Usuario que viene con el paquete.

 $\sim$   $\sim$ 

#### 2.4 Creación de una página de gráfico.

1~~,:.--~~·--

Basta elegir el tipo y el estilo de gráfico que prefiera, he introduzca los datos que .desee representar gráficamente. Freelance Graphics se encargara de todo lo relacionado con el estilo del gráfico: Colores, Tipos de letra, Leyendas y Rótulos.

1.- Pulse Click sobre el botón de Página Nueva ubicado en la parte inferior de la pantalla.

2.- Seleccione el formato 1 Gráfico de la lista de formatos.

3.- Pulse Click en el botón Aceptar.

Freelance Graphics una nueva pagina con los mismos elementos de diseño :que las paginas precedentes, a diferencia de éstas, presenta un formato de pagina distinto. El formato de página 1 Gráfico, incluye un mensaje que le solicita el titulo de la página, y un bloque de emplazamiento en el que <sup>~</sup> ira ubicado un gráfico de su edición.

4.- Presione Click sobre el área Lugar para titulo de la página.

5.- Introduzca el siguiente titulo Usuarios de Freelance en los últimos años.

6.- Click sobre el área Lugar para gráfico.

Freelance Graphics le muestra la caja de diálogo Gráf Nuevo Galería como se muestra en·la figura;

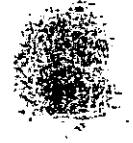

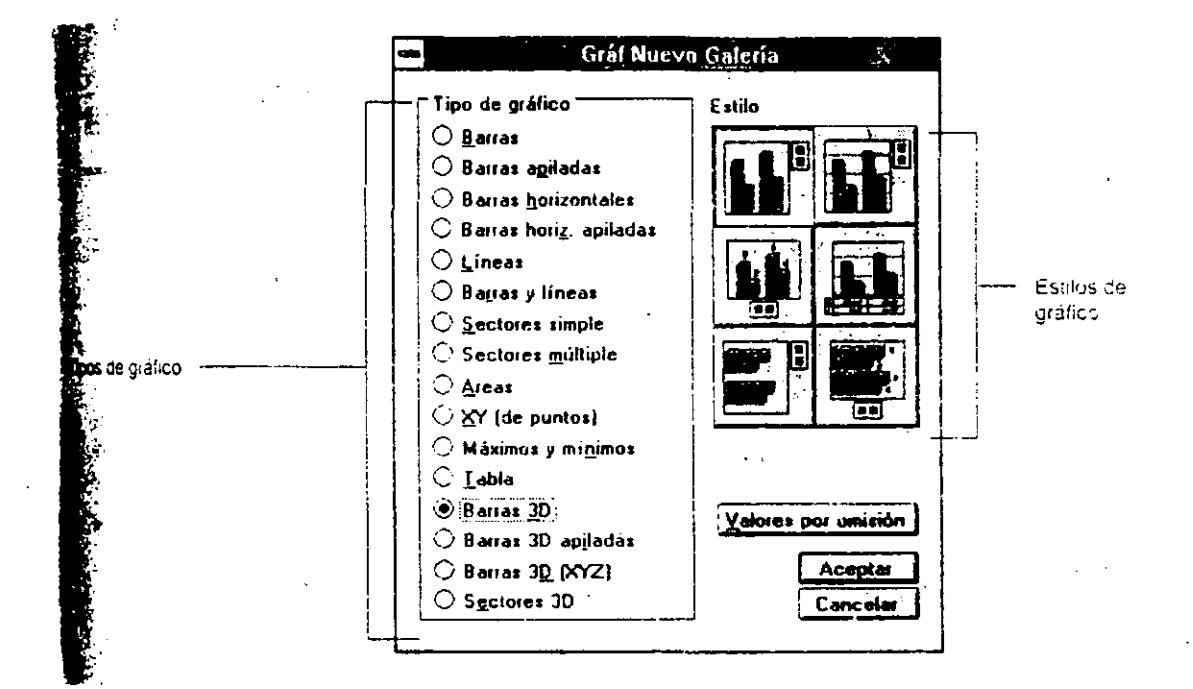

7.- Seleccione el tipo de gráfico Barras 3D.

8.- Seleccione el estilo de gráfico 4.

9.- Pulse Click sobre el botón Aceptar.

Freelance Graphics muestra la ventana Graf Editar datos y títulos (Ver figura). En el ángulo superior izquierdo de la misma, aparece el tipo de gráfico que haya seleccionado. La imagen constituye tan sólo una representación del tipo de gráfico seleccionado, no del que se generará a partir de losidatos que introduzca en la ventana.

Siga Capacitación

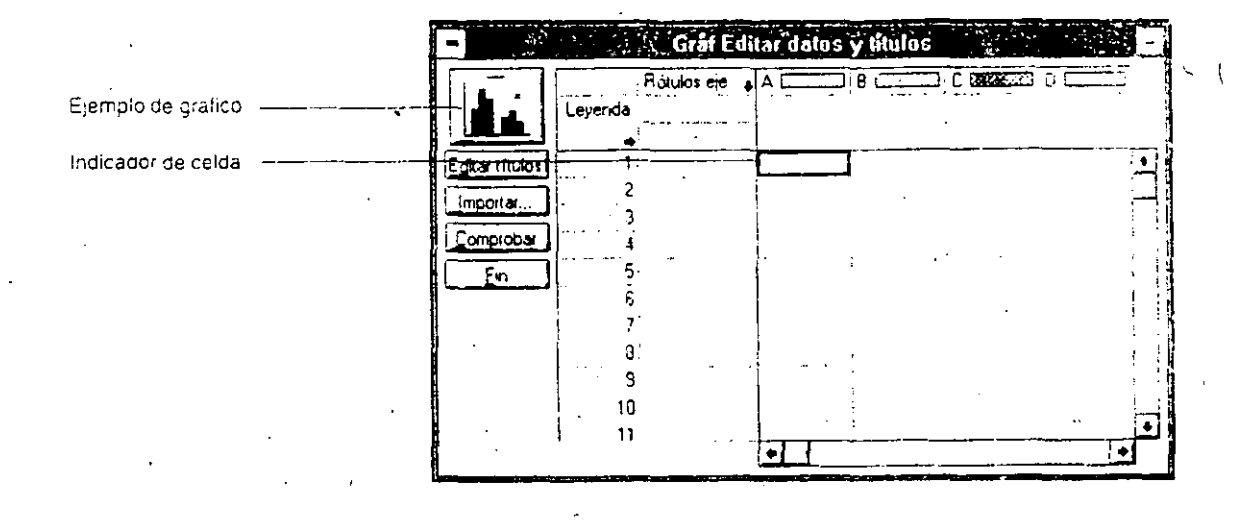

11.- Pulse <Flecha Izquierda> para introducir las etiquetas del eje de las X's.

12.- Introduzca las siguientes etiquetas<br>datos presione <Enter> ó <Flecha abajo>. (para fijar los

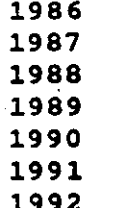

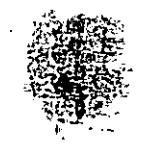

Siga Capacitación

Ahora introduciremos los valores correspondientes para cada año.

13.- Desplace el cursor para introducir el valer correspondiente a **1986** por la primer variable **(A)** .

14.- Introduzca lo siguientes valores para cada uno de los años.

..

15.- Pulse **Click** sobre el botón **Editar titulos.** 

Freelance Graphics muestra las barras de introducción de los datos de cabeceras, notas y titulos de los ejes del gráfico como se muestra en la figura.

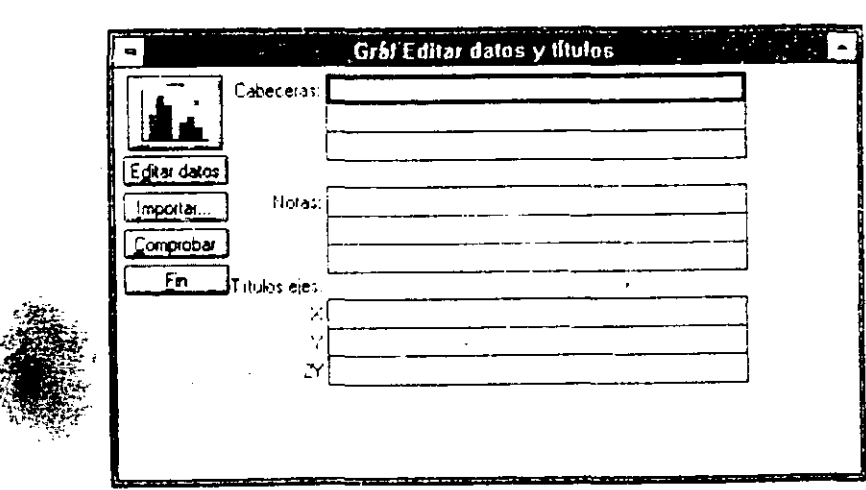

, ..., , ... ,  $\sim$  ..., ,  $\sim$ 

16.- Introduzca, los siguientes textos.

**Cabeceras: USUARIOS DE FREELANCE** 

**Notas: Segun censo realizado** 

**Títulos Ejes:** 

rW"~""~\_....\_..-**.. ;,-\_** ....... <sup>~</sup>

' **...** 

**x: En los últimos años Y: Número de usuarios** 

17.- Pulse **Click** en el botón **fin.** 

Freelance Graphics cierra entonces la ventana Gráf Editar rieerance diaphros cierra enconces la vencana etal lassa. el recuadro de emplazamiento reajustando su tamaño para darle cabida en él y para integrarlo en el conjunto estético de la página.

Siga Capacitación **2-11** ..

# . **FREE LANCE PARA W!NDOWS**

..... ~~-~-- -----, ....... -~ltil

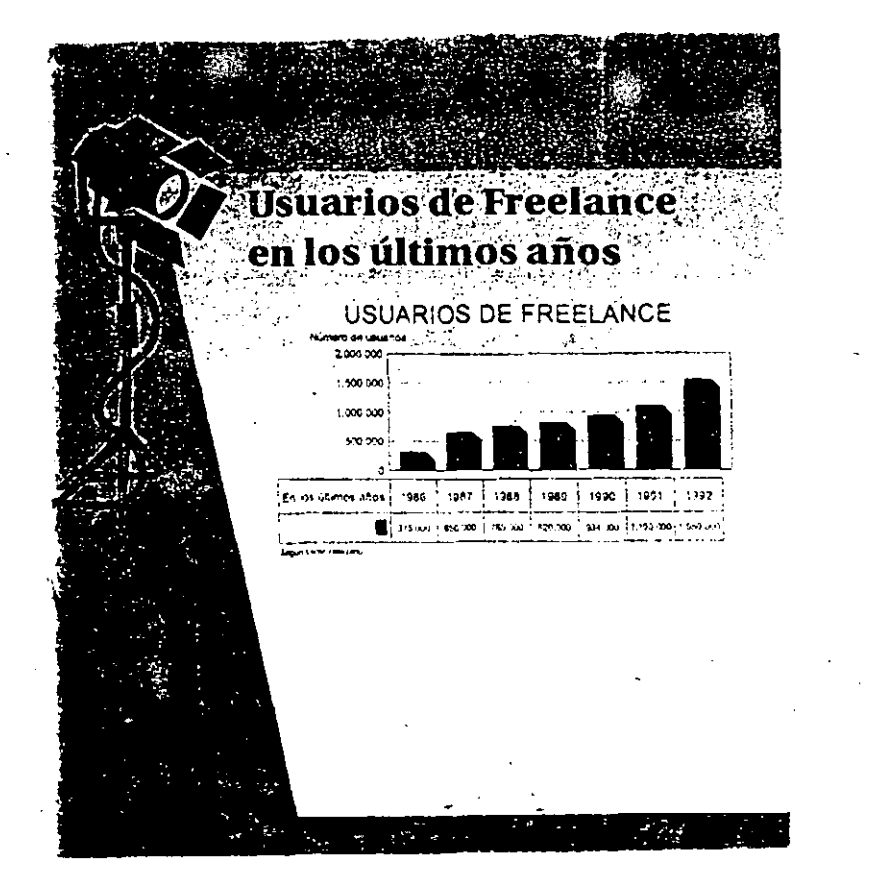

#### 2:5 Visualización de una presentación.

Cuando usted haya concluido la creación de su presentación ó en el transcurso de la misma, puede abandonar momentaneamente una página **espe**cífica y visualizar globalmente la presentación en la pagina de todas las páginas.

Siga Capacitación 2-12

|' <del>--</del>--- -----

'

 $\ddot{\phantom{1}}$
1.- Pulse Click en el icono todas las páginas, o bien habrá el menú Ver y la opción Todas las páginas.

Freelance Graphics muestra todas las páginas de la presentación en un esquema reducido de la misma (Ver figura).

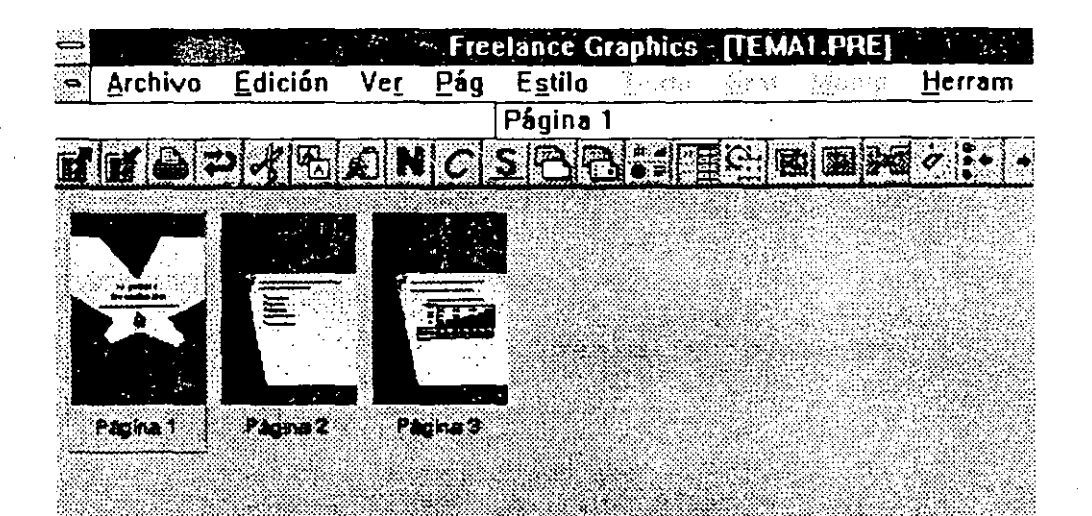

 $2 - 13$ 

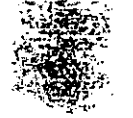

.. ~-·--~'?·>;·~~

Para cambiar de posición alguna de las páginas dentro de la presentación, realice los siguientes pasos.

,,

2.- Presione Click sobre la figura de la tercera página *<sup>y</sup>* sin soltarlo arrástrelo hasta su nueva ubicación.

A medida que arrastre la página cuya posición vaya a modificar, aparece una barra vertical que le indica en qué lugar quedará insertada cuando suelte el botón del ratón.

Si desea insertar una página nueva dentro de la vista Todas las páginas, elija la página detrás de la cual vava a sustituirla, y seleccione el mandato Pág Nueva o bien pulse directamente el botón Página Nueva, ubicado en la parte inferior de la pantalla.

Para suprimir una o varias páginas de la vista Todas las páginas, seleccione la página o páginas en cuestión y el mandato Pág Eliminar, o bien directamente la tecla Supr.

J.- Pulse Click sobre el icono de Página Actual.

Freelance Graphics lo regresa a la vista de Página Actual a seguir trabajando en una sola página.

2.6 Almacenamiento de una presentación.

Siempre que lo desee haya o no concluido la creación de la preserítación, presentación. puede almacenar, examinar o imprimir la

1.- Habrá el menu Archivo y elija Guardar como.

Freelance Graphics muestra en pantalla el recuadro de diálogo Archivo Guardar Como (Ver figura).

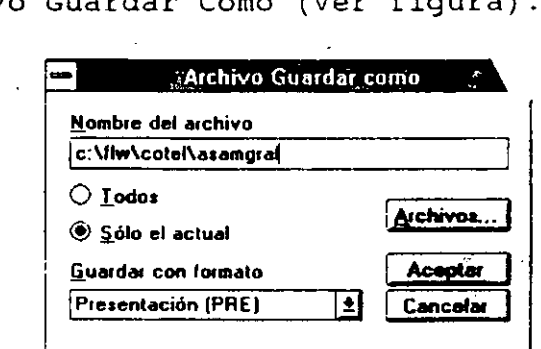

Siga Capacitación 2-14

~·~;-...t.\_...,.,;<::L~ ... , .... <sup>w</sup>

=========================================-

2.- Escriba la ruta (Path) de ser necesario, dónde será almacenado el archivo de la presentación **C:\FLW\CURSO\.** 

.,.---------------,~- ¡~

-'"--''-- -~ . .,., • -E""!!I".H\_4\_L\$Q!Q;f

3.- Por último escriba el nombre del archivo MIPRIMER *<sup>1</sup>* presione **<Enter>.** 

Si modifica una presentación de las que ya posee, seleccione **Archivo** y la opción **Guardar,** o pulse el Smarticon Guardar archivo, o bien pulse la combinación de teclas <Ctrl-F1> para almacenar los cambios que haya efectuado.

2.7 Definición de una demostración en pantalla.

Es una presentación, pagina a pagina, que se desarrolla en la pantalla de un ordenador, y que puede emplearse para comprobar visualmente, y de forma rápida, el aspecto que va tomando a medida que se va creando, o como medio de distribución final de la misma.

1.- Seleccione el mandato **Ver** y la opción **Demostración en pantalla.** 

Freelance Graphics despliega el recuadro de dialogo Ver demostración en pantalla.

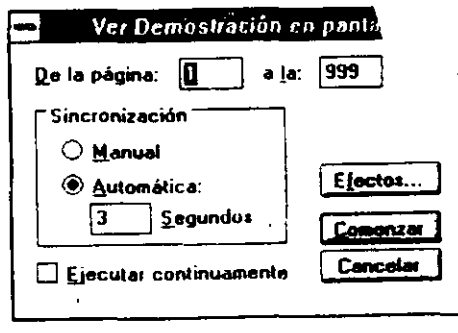

 $2 - 15$ 

Freelance Graphics rellena automáticamente dichos recuadros con lo números 1 al 999 para la primera página y para la última respectivamente, a fin de mostrar en su totalidad la presentación.

2.- Indique el número de páginas a mostrar.

3.- Seleccione la sincronización que prefiera: Manual o **Automática.** 

4.- Pulse un **Click** en la opción Ejecutar continuamente.

Si marca la opción Ejecutar continuamente, la demostración vuelve a ejecutarse mientras que no pulse la tecla **<Ese>.** 

5.- Pulse **Click** en el botón de **Efectos.** 

Freelance Graphics muestra el recuadro de dialogo Ver demostración en pantalla Efectos.

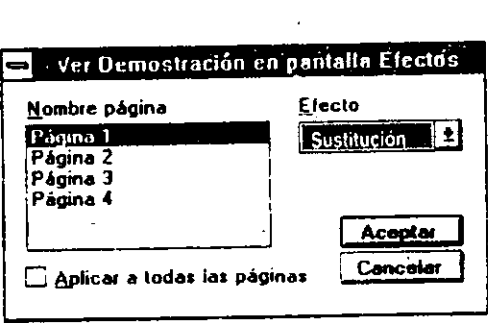

Elija el efecto que desee de la lista que contiene el recuadro de Efecto.

# . . • -··· ~'< .. - -·· ~---- • ~....,.,..~....:.-.--~--~-------~- - "' .. "' **FREELANCE PARÁ** WINDOWS . .,. <sup>1</sup>

7.- Pulse Click en el botón Aceptar.

8.- Click en el botón Comenzar para iniciar la demostración en pantalla.

### 2.8 Impresión de una demostración.

Para imprimir una presentación, basta seguir los pasos que a continuación se detallan.

1.- Active el click en el combinación de teclas <Ctrl-F7> (imprimir). menú Archivo con la opción Imprimir, o pulse SmartIcon Imprimir Archivo, o bien la

Freelance muestra en pantalla el recuadro correspondiente a Archivo Imprimir. de dialogo

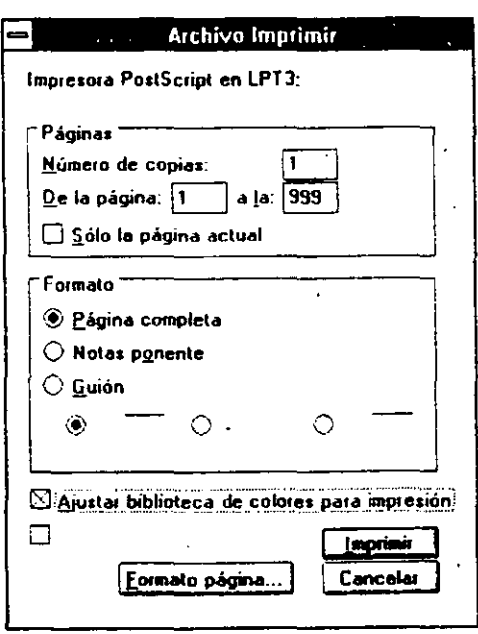

Por el momento se omité la explicación de cada uno de los<br>parámetros, los cuales se harán mención en las unidades siquientes.

2.- Pulse Click en el botón Imprimir.

### Repaso

En esta unidad usted aprendio:

- Los procedimientos para la creación de una presentacion de forma rápida.
- A crear una página de título, texto con topos y gráfico.
- A visualizar e imprimir una presentación.
- El concepto de una demostración en pantalla.

Siga Capacitación

### Ejercicio

\· .\_-r.:,-r~~'.-:. *]::;;\_•· ..* ·.

Efectué conocimientos adquiridos durante la presente unidad, siga las instrucciones que a continuación se indican si tiene dudas el siguiente ejercicio a fin refiérase a las páginas anteriores. de reforzar los

Instrucciones:

1.- Realice una presentación rápida seleccionando el SmartMaster Botones.mas.

2.- En la página de título incluya la siguiente información:

Titulo -> Coctel de Comunicaciones. Subtitulo -> Asámblea General. Símbolo -> Biblioteca Flechas.sym simbolo 2 de 20.

3.- En la página de texto con topos incluya la siguiente información:

Titulo -> Estrategia para los próximos meses. Texto -> Lanzamiento de Nuevos Productos Nuevas Adquisiciones Campafia Publicitaria La Barrera del 92

4. la página de gráfico incluya la siguiente. información:

Titulo -> Ventas de nuevos productos en los ultimes años. Gráfico -> Elija el tipo y estilo de barras que desee.

> Etiquetas -> 1986,1987,1988,1989,1990 y l991 Valores -> 15,25,27,35,42 y 55

5.- Visualice su presentación y cambie el orden de las páginas asi como el efecto de las mismas.

**Minacene su presentación con el nombre de COMUNICA.** 

••• ~ -- ... \_;.:. *\_..;\_:;·-'"-·* ..... ..:;... .•••• ..J:~ •• -.~·--·~,.. --~-~- ---"··-~----~--.---~:-~-~ ..

Cuestionario de repaso Unidad TI

-------·-·--·----

1.- Mencione las tres etapas para la creación de una presentación rápida.

2.- Mencione las tres areas con que cuenta una página de titulo.

\_\_\_\_\_\_\_\_\_\_\_\_\_\_ .. \_\_\_\_\_ \_

4.- (Verdadero o Fal'so) Despues de haber introducido un texto,

-------------'------------------------·

3.- Escriba el mandato para crear una nueva página.

debe presinar <Enter> para aceptarlo.

 $\mathcal{C}$ 

5.- Escriba el mandato para guardar una presentación.

6.- (Verdadero o Falso) Es posible modificar el orden consecutivo de las páginas para efectuar un seguimiento diferente de la<br>presentación.

7.- En que panel se encuentra el Icono de Impresión.

Siga Capacitación

### $\bigcup N1DAD-3$

¡-111"':,....~--~·,··· - . " --.~--.

### **TEXTO Y ESQUEMAS**

### **OBJETIVO**

En esta unidad el participante aplicara todo lo referente al manejo de texto (editar, copiar, mover etc.), por otra parte aprender6 el manejo de la vista esquema para la creación o edición de una presentación.

Al finalizar la unidad usted habrá efectuado la:

- Edición de un texto.
- Modificar los atributos de caracteres, palabras o fragmentos de texto.
- Bloques de texto del üsuario.
- Revisión Ortográfica.
- Consideraciones Generales de un Esquema.
- Creación de una presentación en la Vista de Esquema.
- Visualización de una presentación en la Vista Esquema.

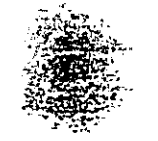

.~··1?'·;;-¡;"~~"<!.f.~

'

### 3.1 **EDICION DE UN TEXTO**

 $-1/2$ 

Con Freelance Graphics, la inclusión de texto en la páginas de una presentación y la modificación del mismo se convierte en tareas sumamente sencillas de cuyos resultados quedará gratamente sorprendido.

Una vez que haya incluido texto en una página, su edición no representa dificultad alguna, asi, por ejemplo puede recalcar una palabra o concepto empleando un tipo de letra cursiva o negrita.

Freelance Graphics se encarga, además, de verificar la corrección ortográfica del texto de la presentación, incluido el que forma parte de los gráficos.

Si tiene algún trabajo .cargado almacenelo *y* seleccione la opción **Nuevo** del menú **Archivo.** 

1.- Seleccione cualquier SmartMaster con el Formato de Página en blanco (último formato).

2.- Pulse **Click** sobre el botón aceptar.

3.- Pulse *Click* sobre el icono de **Texto** ubicado en panel de **Utensilios.** 

4.- Desplace el cursor dentro de la página y pulse ciick.

Freelance Graphics despliega la caja de edición de texto, observe que dentro de la misma aparecen otros recuadros *<sup>y</sup>* una regla de formato (Ver figura). Este recuadro de edición funciona como un pequeño procesador de palabras, donde usted puede establecer margénes, tabuladores, párrafos sangrados, etc.; para mayor información consulte el capitulo 3 de la Guia del usuario.

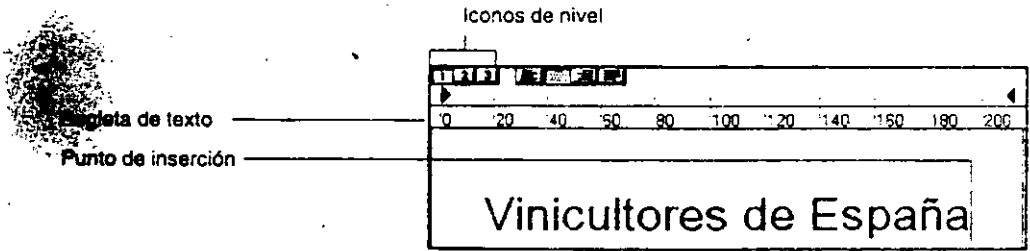

5.- Escriba Encendido y presione <Shift-Enter>.

El texto es fijado dentro de la donde usted lo indico. Note introducir (Editar) un texto. página en la misma ubicac $\mathbb{C}^{\mathbb{N}}$ pagina en la maema abierto;<br>lo fácil y rápido que <sub>\*</sub>

6.- Pulse Click fuera del área de texto para eliminar hos cuadros de seleccion.

### *3.2* MODIFICACION DE ATRIBUTOS DE CARACTERES

El párrafo incluido en un bloque de texto determina los atributos del texto del mismo: tipo y tamaño de letra, color, etc. Asi, por ejemplo, puede hacer uso de letra cursiva o negrita, cambiar el color del texto o de los topos para que una palabra o fragmento destaque del resto del texto.

1.- Pulse Click sobre el texto Encendido.

2.~ Pulse Click en el icono de Negritas ubicado en el panel Smarticon.

3.- Pulse Click en el icono de Cursivas ubicado en el panel<br>SmartIcon. Smarticon. .. . ...

4.- Pulse Click en el icono de Subrayado ubicado en el mismo Panel.

5.- Pulse Click fuera del área de texto y observe los resultados.

Automáticamente el texto toma las diferentes Tipografias que le fueron asignadas.

Nota: Si no tuviera o no contará con el mouse puede utilizar las combinaciones de teclas abajo seleccionar el mandato Texto Formato. mencionadas ó bien

-> <Shift-Ctrl-N>. Seursivas -> <Shift-Ctrl-C>. Subrayado -> <Shift-Ctrl-S>.

---------- ~~--=-·-""'-·-=o'·-=---=r--•"""'"·=·-..,.;...,\*,.¡¡ \_\_ ,;;:¡¡s ~u~--~;¡¡--¡¡¡& .~ ,. - -. ·,--Y~! Ji~~

Mencio<mark>nemos ahora los Estilos y Tamaños de Letra</mark> con los que usted **puede** contar, y con los cuales puede darle una presentacion profesional a sus trabajos.

6.- Pulse **Click** sobre el área de texto.

7.- Seleccionar el mandato **Texto.** 

s.- Elija la opción **Tipo de letra.** 

9.- Elija el estilo **Tms Rmn.** 

10.- Seleccione nuevamente el mandato **Texto.** 

11.- Elija la opción **Tamaño.** 

12.- Elija el tamaño **36.** 

13.- Elimine la' tipografía de negrita asi como la de cursiva pulsando **Click** sobre los iconos correspondientes.·

14.- Pulse un **Click** fuera del área de texto.

Observe los resultados, si hubiera llegado a coneter un error en alguno(s) de los punto(s), basta accesar el mandato **Edición Deshacer definición atributos** o pulsar **Click** sobre el icono Deshacer; ejecutelo tantas veces sea necesario y vuelva a realizar el ejercicio.

Para eliminar un texto basta pulsar **Click** o seleccionar el área del texto, accesar el mandato **Edición** Borra~ ó bien presionar la tecla **<Supr>.** 

15.- Pulse **Click** sobre el área de texto.

16.- Presione <Supr>.

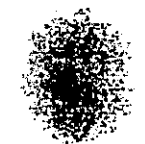

### Ejercicio:

- 1.~ Recupere el archivo Texto.pre
- 2.- Presione <Av.Pág> hasta ubicarse en.la página 6.

3.- Realice los pasos necesarios para introducir el textc a manera de darle la presentación de la figura abajo.

---. ------ ------~:...===========-====--

# ENCENDIDO

y

# APAGADO

# DE UNA

# **COMPUTADORA**

Nota: Utilice el tipo de letra Tms Rmn, el tamaño de 48 y el formato Negrita.

<sup>~</sup>>, r ~ ~

G

 $\begin{CD} \mathcal{L}^{(n)}(R) = \mathcal{L}^{(n)}(R) = \mathcal{L$ 

### 3.3 BLOQUES DE TEXTO DEL USUARIO

Es posible recortar (mover) o copiar un fragmento de texto seleccionado dentro de un bloque de texto y pegarlo, seguidamente, en otro lugar del mismo bloque de texto o bien de otro diferente. Si recorta o copia un bloque de texto en su totalidad, puede pegarlo como si de un bloque de texto nuevo se tratase, o incluirlo en alguno de los bloques que ya hubiera definidos.

1.- Verifique que todavia este activo el archivo Texto.pre en la pagina 6.

2.- Presione <Av.Pág>.

Debe desplegarse en pantalla la pagina l.

3.- Pulse Click en el borde izquierdo del cuadro que en marca el texto para seleccionarlo.

4.- Pulse Click en el icono de Copia.

5.- Presione <Re.Pág>.

Debe desplegarse en pantalla la página 6.

6.- Pulse Click en el icono de Pegar.

Observe como el cuadro a sido copiado.

7.- Presione <FB> tantas veces sea necesario para visualizar el texto.

Freelance Graphics le da la opción de Priorisar las figuras o texto que deben anteponerse a los demas.

8.<sup>2</sup> Realice los pasos necesarios para copiar los efectos de sombra de página 1 a la página 6.

9. Suarde su archivo.

# **ENCENDIDO**

# **y**

# **APAGADO**

# **DE UNA**

# **COMPUTADORA**

### 3.4 REVISION ORTOGRAFICA

Antes de poner punto y final a la elaboración de su presentación, resulta aplicar una revisión ortográfica del en ella. Freelance Graphics posee su propio que se encarga de comprobar la corrección ortográfica de una sola palabra, de toda una página o de la presentación entera;

# **FREELANCE PARA WINDOWS**  THEELAINCE PANA WINDOWS

Además, Freelance Graphics incluye un diccionario personalizado del usuario en el que puede incluir términos especiales cuyo empleo sea exclusivo de su empresa o gremio, como ocurren con ciertos nombre propios, abreviaturas o nombres de productos.

Freelance Graphics le ofrece la posibilidad de seleccionar un diccionario de otro idioma para comprobar la ortografía de la presentación. Para hacerlo, seleccione el mandato Herram Corrector ortográfico Selección de idioma, y escoja el que prefiera.

1.- Accese el mandato Herram.

2.- Elija Corrector ortográfico.

3.- Elija Presentación.

Freelance Graphics despliega la caja de diálogo Herram Corrector ortográfico, mostrando en dicho recuadro tanto el número de la página en la que aparece la palabra no reconocida, como la linea de texto de la que ésta forma parte, en la cual aparece subrayada. Opte por una de las siguientes posibilidades.

#### Alternativas

Busca y le muestra palabras ortográficas o fonéticamente similares a la no reconocida. Seleccione la apropiada *<sup>y</sup>* pulse Sustituir todas o Sustituir.

#### Ignorar todas

Marca la palabra no reconocida y la identifica, hasta el final de la presentación, como de ortografía correcta.

#### Ignorar

**Ignora la palabra no reconocida y sigue adelante, pero se** tetiene la siguiente vez que la encuentre.

#### **Añadir a diccionario**

Incluye la palabra no reconocida en el diccicnario personalizado del usuario tal y como aparezca escrita.

**cancelar** 

Interrumpe la revisión ortográfica y cierra el recuadro de dialogo.

4.- Pulse **Click** sobre el botón **Ignorar** para pasar a la siguiente palabra desconocida.

Observe que la siguiente palabra no reconocida es cinecia siendo que debe ser **ciencia.** 

5.- Pulse **Click** sobre el botón **Alternativas.** 

Freelance Graphics le muestra la caja de diálogo Herram Corrector ortográfico Alternativas, con una lista de opciones· (sugerencias) de la palabra correcta. Opte por una de las siguientes posibilidades.

**sustituir todas** 

Corríge automáticamente la ortografía de la palabra nc reconocida siempre que la detecte.

**sustituir** 

Corrige la ortografía sólo de la palabra actual.

6.- Elija la palabra **ciencia** y pulse **Click** sobre el botón Sustituir todas.

7.- Realice los pasos necesarios para hacer las correcciones ortográficas necesarias.

8. Separde su archivo.

### 3.5 CONSIDERACIONES GENERALES DE UN ESOUEMA -

Freelance Graphics pone a su disposición varios tipos de ventana. denominadas vistas, desde las que puede trabajar en  $1.2\,$ presentación y analizarla desde distintas perspectivas. Así, por ejemplo, puede mostrar la vista de Página actual para examinar con detalle una determinada página o la vista de Todas las páginas, que presenta reproducciones reducidas de todas las paginas que integran la presentación, y en la cual puede añadir. borrar y redistribuir páginas de forma rápida.

La vista Esquema constituye una tercera posibilidad que se suma a las dos ya mencionadas: reúne en una sola pantalla el texto de todas y cada una de las páginas de la presentación. Si va a crear una presentación cuyo componente primordial sea el texto, puede incluso hacerlo directamente desde la vista Esquema (Ver figura).

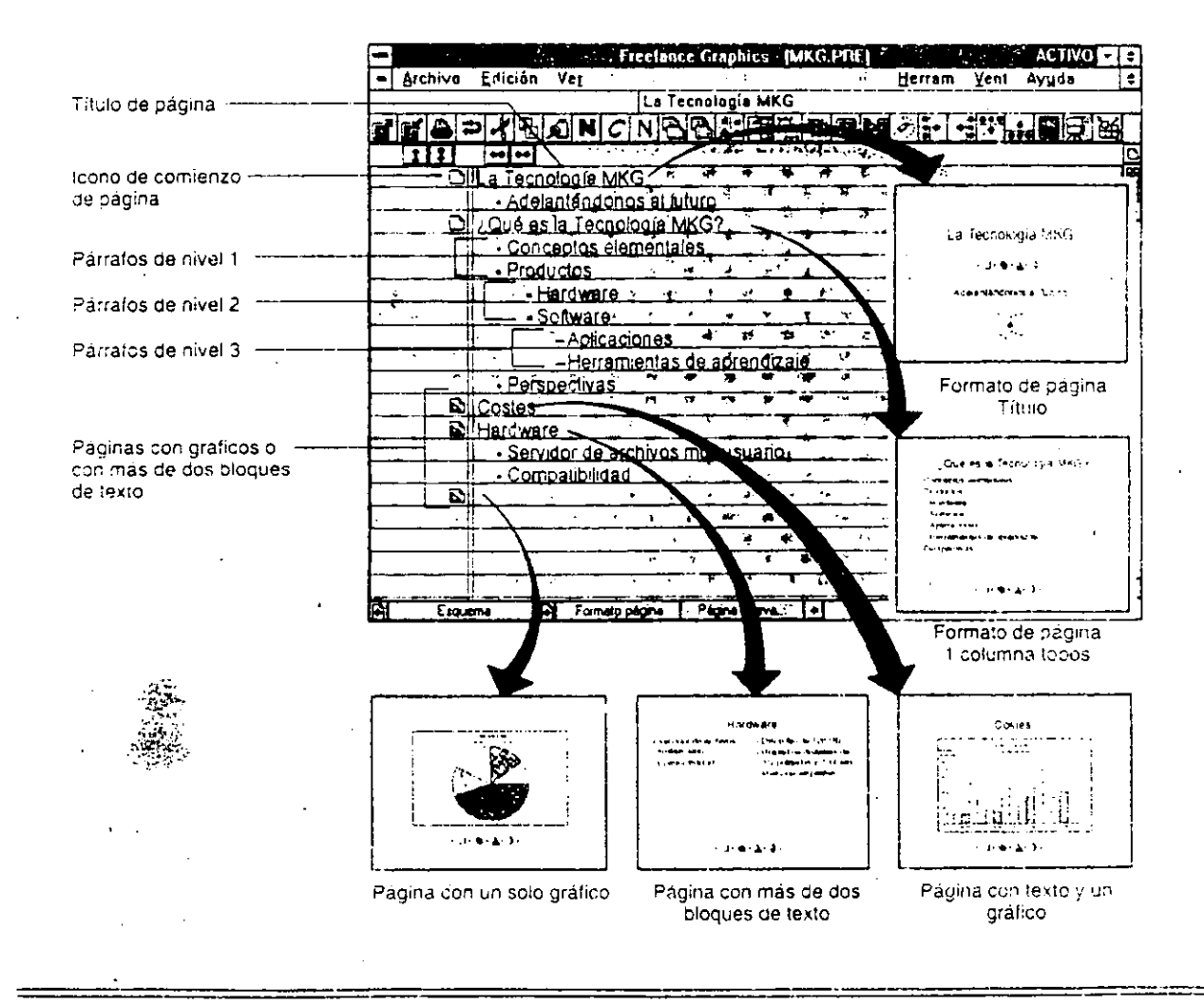

### Siga Capacitación

# *3:6* CREACION DE UNA PRESENTACION EN LA VISTA ESQUEMA

La primera página de una presentación suele ser la del título.<br>Así pues, seleccione el formato de página Titulo del SmartMaster para dar comienzo a la creación de la presentación.

l.- Seleccione mandato Archivo y la opción Nuevo.

2.- Elija el SmartMaster Decorado.mas

J.- Pulse Click sobre el botón Aceptar.

4.- Pulse Click sobre el icono Formato página ubicado en la parte inferior de la pantalla.

5.- Elija la opción 1. Titulo.

----------- -·----~

6.- Pulse Click sobre el icono de Esquema ubicado en la parte derecha de la pantalla.

Freelance Graphics despliega entonces la vista Esquema tal como se aprecia en la figura.

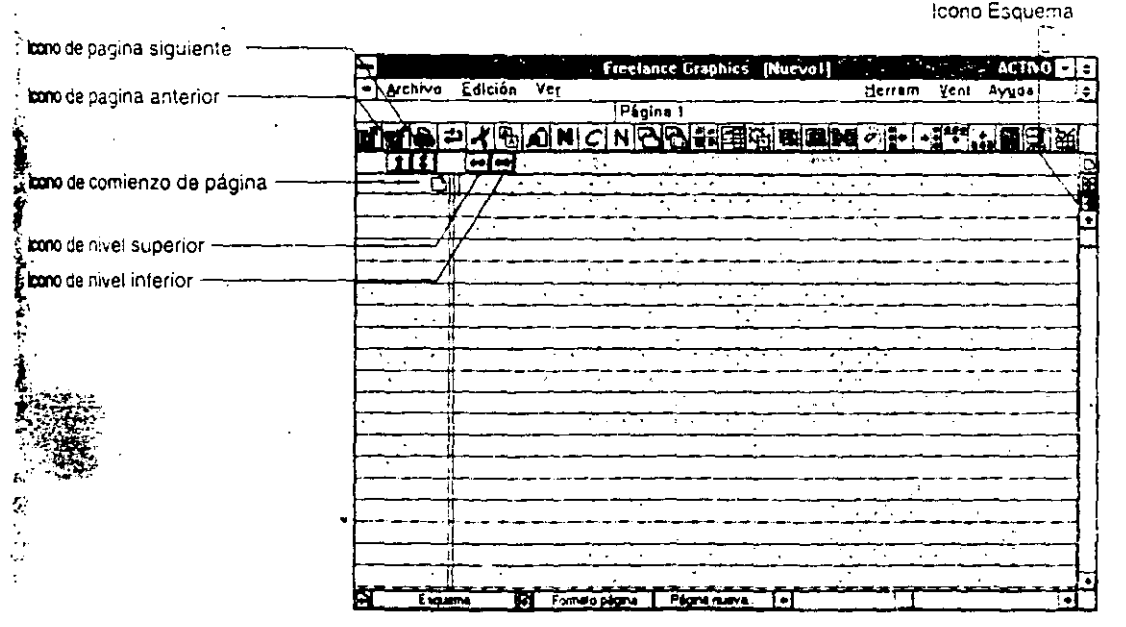

Siga Capacitación

7.- Escriba **SEMINARIO AURIKEN** *y* presione **<Enter>.** 

8.- Pulse Click sobre el icono de Nivel inferior.

9.- Introduzca los siguientes textos:

**capacitación Interna Planes de Incentivos Promociones otros** · **<En ter> <Enter> <En ter>** 

10.- Pulse **Click** sobre el icono de **Página actual.** 

Observe los resultados.

11.- (Opcional) Guarde su trabajo con el nombre que guste.

# 3.7 **VTSUALIZACION DE LA PRESENTACION EN LA VISTA ESQUEMA**

Incluso si crea una presentación en la vista de Página actual, puede mostrarlas en.la vista Esquema siempre que lo desee. D' esta forma, puede examinar globalmente la estructura de la presentación para comprobar que no falta ningún concepto o tema fundamental que éstos se articulan·con fluidez.

1.- Cargue el archivo **MIPRIMER.PRE.** 

2.- Pulse **Click** sobre el icono de vista Esquema.

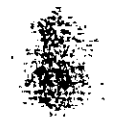

### .. -~- ~--·-. "'"'~-·s;¡¡· **FREELANCE PARA WINDOW\$**

Observe la información que se despliega

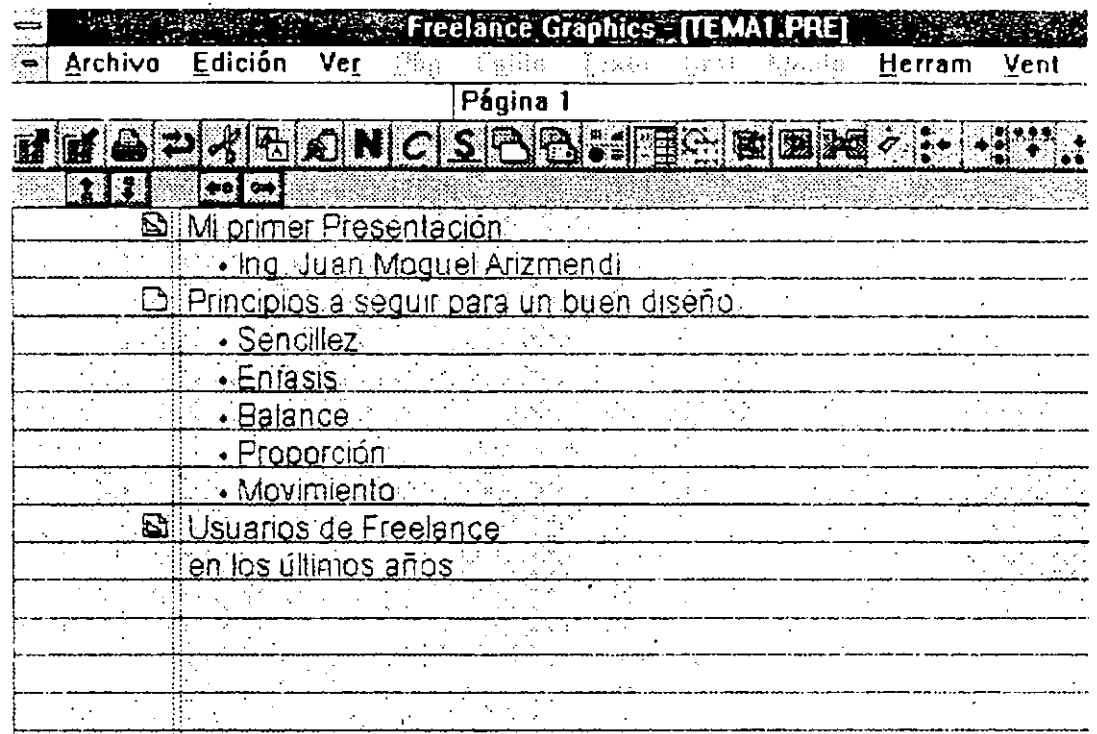

3.- Realice los pasos necesarios pata visualizar el archivo **TEXTO.PRE** en la vista Esquema.

Comente sus observaciones con el grupo.

4.- Pulse **Click** sobre el icono de Pagina actual.

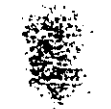

~-

### **Repaso**

En esta unidad usted aprendió:

- La edición de un texto.
- A modificar los atributos del texto.
- A copiar y mover un texto.
- A realizar una revisión ortográfica.
- Las consideraciones generales de la vista Esquema.

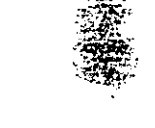

 $\frac{1}{\sqrt{1-\frac{1}{n}}}$ 

 $-$ 

# Ejercicio

Efectué el siguiente ejercicio a fin de reforzar; las conocimientos adquiridos durante la presente unidad, siga las que a continuación se indican si tiene dudes refiérase a las páginas anteriores.

Instrucciones:

1.- Realice los pasos necesarios para incluir las siguientes dos páginas a la presentación TEXTO.PRE .

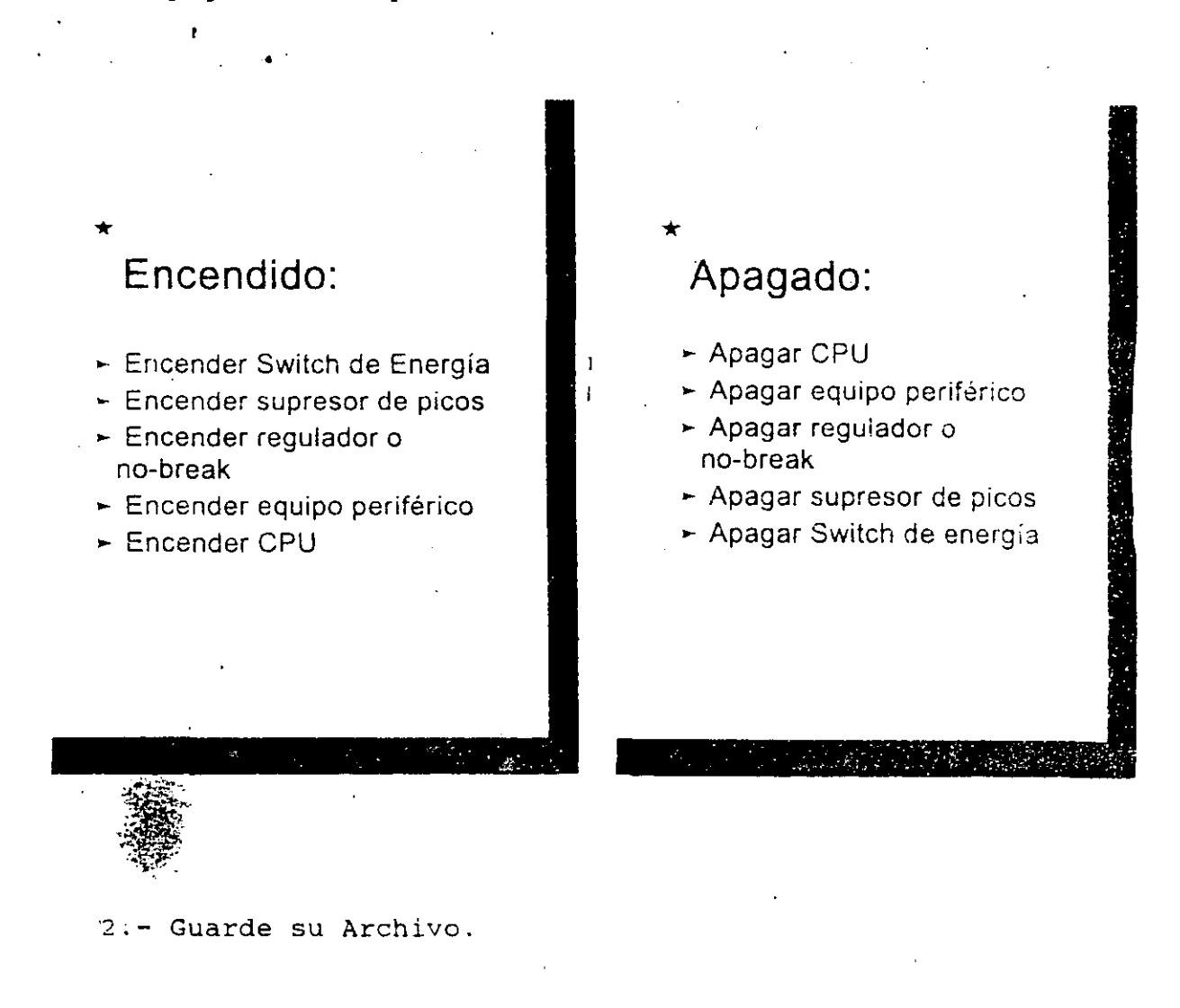

Siga Capacitación

# **FREELANCE PARA WINOOWS** .  $=$   $\frac{1}{\sqrt{2\pi}}$

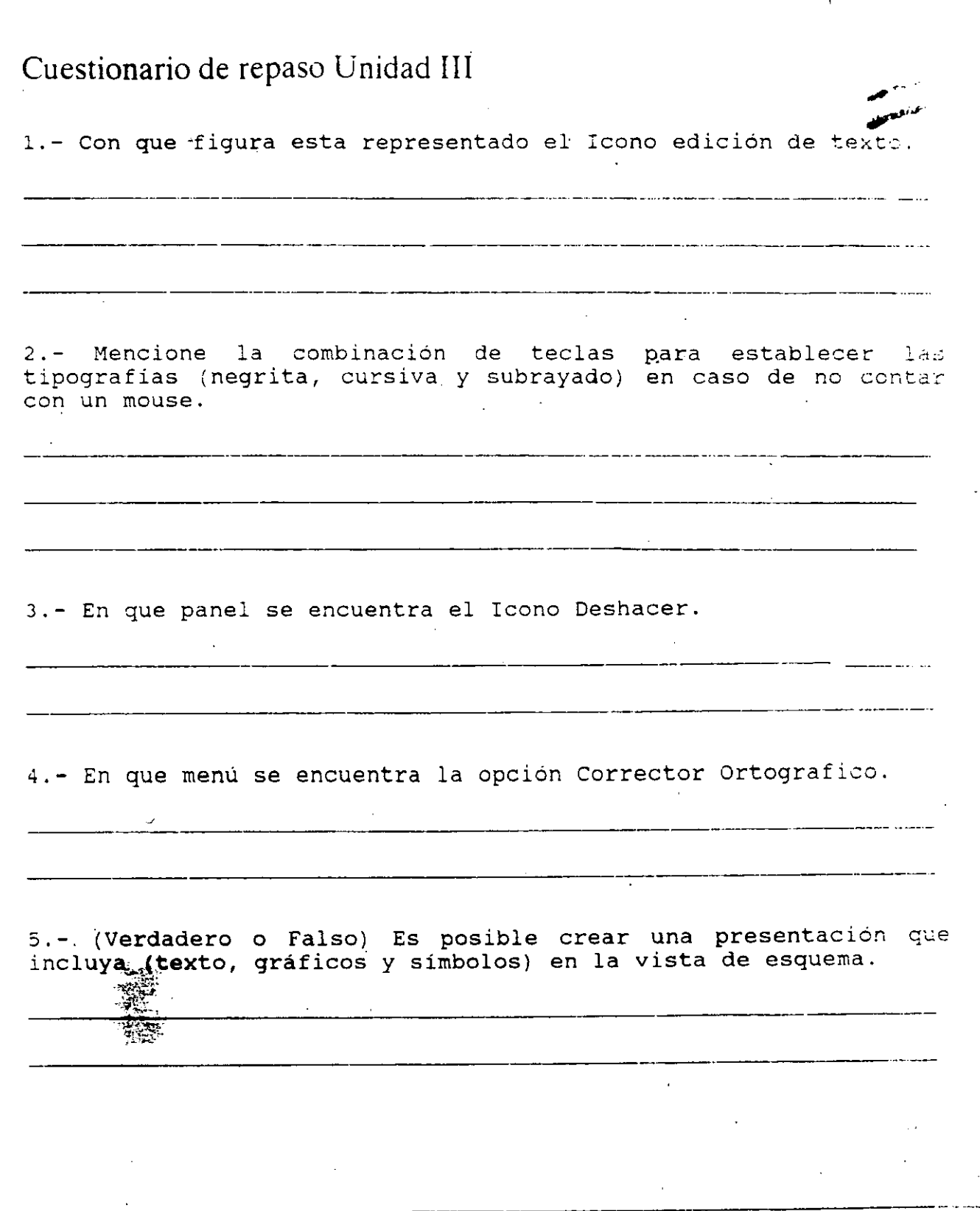

Siga Capacitación 3-16

 $\ddot{\phantom{1}}$ 

- **------uNIDAD-4·--**-\_· ---\_-\_---\_--\_\_\_\_\_\_\_\_\_\_\_\_\_\_ \_

### GRAFICOS

### OBJETIVO

En esta unidad el participante aprenderá lo referente a la creación de gráficas, y darle un retoque profesional y distintivc a las mismas utilizando las librerias de simbolos. Asi, mismo la creación de gráficos con datos de otras aplicaciones.

Al finalizar la unidad usted habrá efectuado la:

- creación de un gráfico.
- Visulización anticipada de un gráfico.
- Modificación de los datos e Inclusión de títulos, cabeceras y comentarios de un gráfico.
- Modificación del tipo de gráfico.
- Modificación de los parámetros de un gráfico.
- Creación de gráficos con datos de otras aplicaciones.

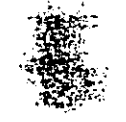

### 4.1 CREACION DE UN GRAFICO

Siempre que vaya a crear o modificar un gráfico, usted tendrá que trabajar con la ventana Gráf Editar datos y títulos, que consiste en un sencillo formulario de introducción de datos que recoge tanto el texto como los datos de un gráfico. Está ventana consta, de dos vistas la de datos del gráfico y la de titulos del mismo. En las dos ilustraciones abajo se describen los botones y las zonas activas de ambas vistas.

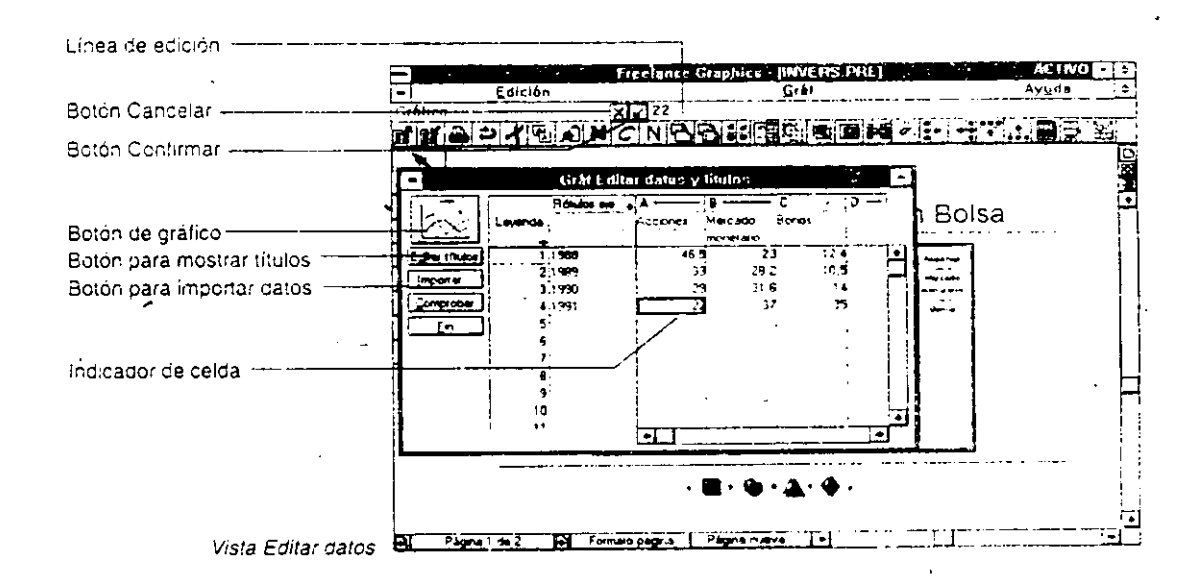

Linea de edición: Ubicada en la parte superior de la pantalla, va mostrando los datos a medida que los escriba. Haga uso de las linea de edición para examinar más caracteres de los que las dimensiones de la celda le permitan ver.

Indicador de celda: Es un recuadro de contorno grueso en el que queda en marcada una celda cuando se introducen o editan datos en ella, ﷺ que puede desplazarse haciendo uso de las barras de desplazamiento de la ventana.

A.

Siga Capacitación

·~-·--~-·-· ~--·\_---~-·~~~~============================~~

. . - .. - ---==--=~=-=.=: **=.tg¡¡¡=** 

Botón de gráfico: Aparece una ilustración genérica del tipo de gráfico que esté creando. Si pulsa click en el botón de gráfico, aparecerá en pantalla el recuadro de diálogo Gráf Galeria.

Editar títulos: Le traslada la segunda vista de la ventana Gráf Editar datos y títulos, en la cual puede introducir titulos para los ejes, cabeceras y comentarios.

Importar: Muestra en pantalla un recuadro de diálogo del que puede servirse para importar datos de un archivo gráfico de otra .aplicación como, por ejemplo, una Hoja de Cálculo.

Comprobar: Le ofrece la posibilidad de examinar el efecto de las modificaciones que esté realizando en el grafico de la pagin3 actual. Usted puede desplazar o modificar el tamafio dé ventana Gráf Editar datos y títulos para que no dificulte la visibilidad.

**Fin:** Cierra la ventana Gráf Editar datos y títulos, y muestra el que ahora refleja los cambios que hayan experimentado los datos.

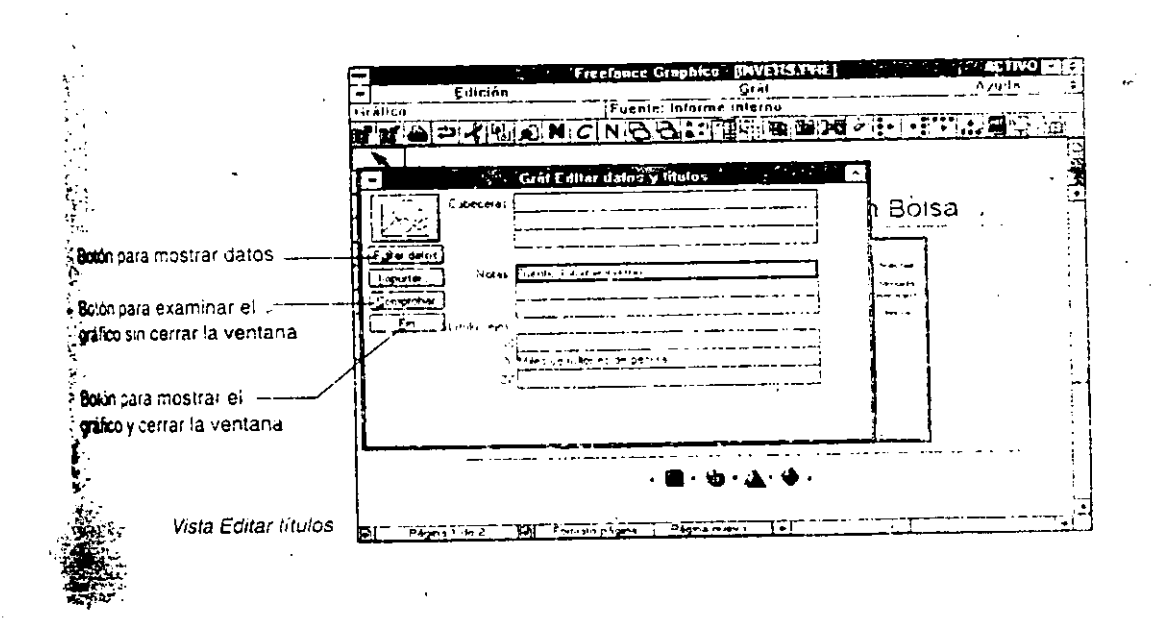

Siga Capacitación

La creación de un gráfico se hizo mención el la Unidad 1, a continuación se describe el proceso de creación de un gráfico.

Verifique estar trabajando con el archivo **Texto.pre.** 

1.- Pulse **Click** en el icono Página Nueva.  $\sim$ 

2.- **Click** en el icono de Gráfico.

3.- Elija el tipo de gráfico **Linea.** 

4.- Elija el estilo **2.** 

5.- Pulse **Click** en Aceptar.

6.- Proceda a la introducción de los datos del Gráfico cal como se muestra en la figura siguiente.

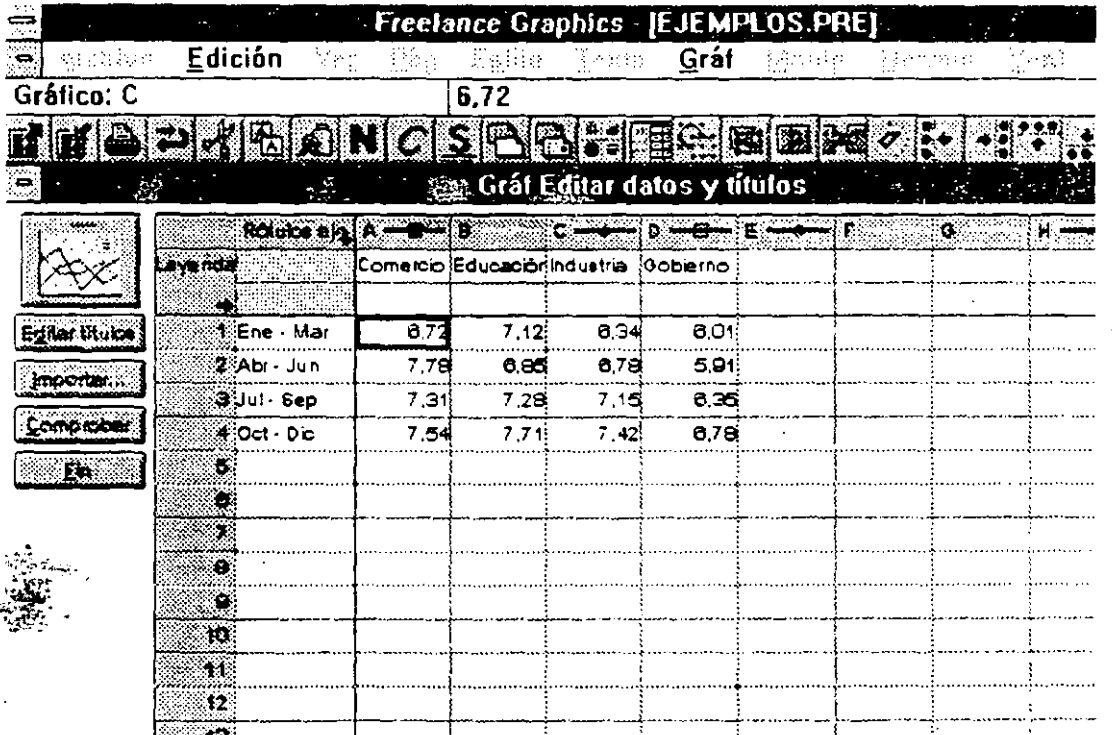

\_-·\_· .. -.:\_\_:\_\_· ===-========-:..:\_==-:..::..:.:==========:\_::\_:\_::==============:.:\_:\_

7.- Pulse **Click** en Fin para cerrar la ventana\_y dibujar el gráfico en la Página.

Freelance Graphics ajusta de forma automática el tamaño  $\varphi$  el emplazamiento del gráfico.

8.- Pulse **Click** sobre el área del gráfico y sin soltarlo desplace el gráfico al centro de la página.

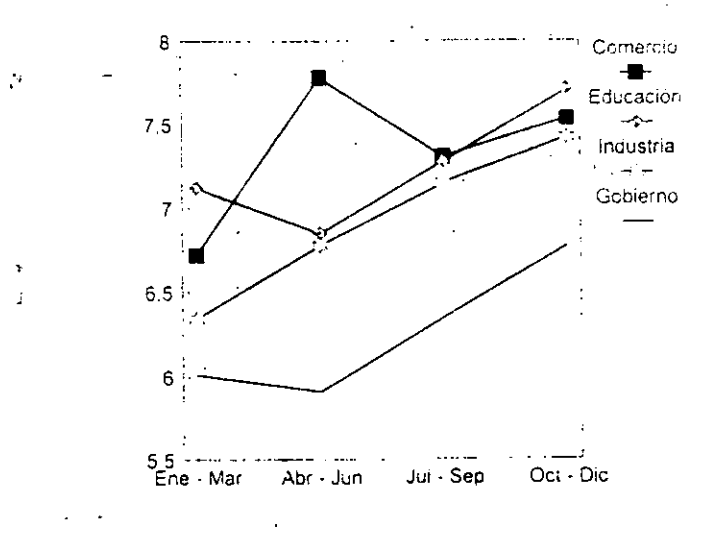

 $e^{\frac{1}{\sigma}}$ 

Siga Capacitación <sup>4-5</sup>

 $\frac{1}{\sqrt{2}}$ 

:;¡¡¡¡¡¡

# **4.2 VISUALIZACION ANTICIPADA DE UN GRAFICO**

En no pocas ocasiones, resulta muy útil poder examinar el gráfico al mismo tiempo que se van introduciendo los datos, para comprobar el aspecto que va tomando el mismo dentro de la pagina.

1.- Pulse **Click** sobre el icono de gráfico.

Freelance Graphics despliega nuevamente la caja de dialogo Gráf Editar datos y títulos.

2.- Pulse **Click** en el borde derecho soltarlo arrastre el mouse a la altura texto Educación. de la caja y de la letra (c) del **Slíl.** 

3.- Pulse **Click** en el· borde inferior de la caja y sin soltarlo arrastre el mouse a la altura del renglón **6.** 

4.- Pulse **Click** sobre la barra de titulo para desplazar la caja a la ubicación tal como se muestra en la figura abajo.

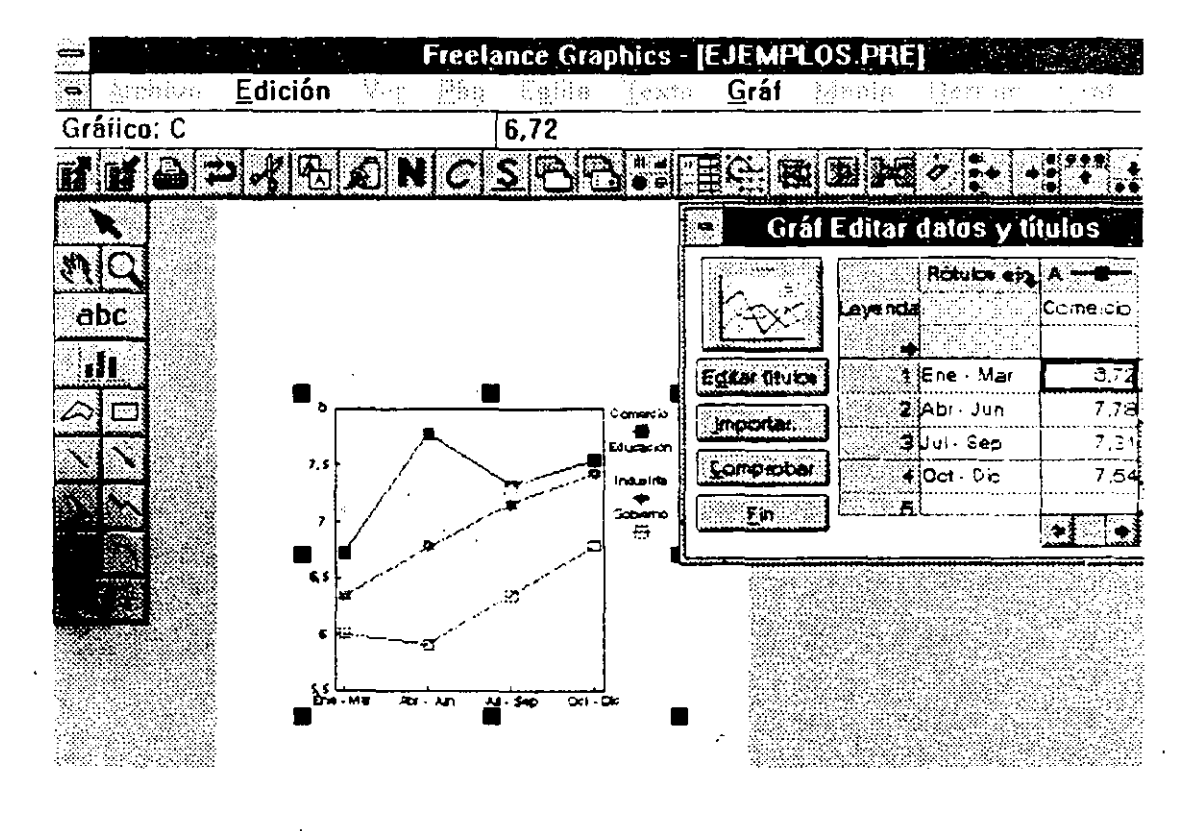

Siga Capacitación

<sup>~</sup>. ~ .**.. .,\_..,..\_:;ilil\_** 

5.- Pulse Click en Fin.

6.- Pulse Click en el icono de Desplazamiento de página para ubicar la página en la posición como se muestra en la figura anterior.

7.- Pulse Click sobre el\ icono Gráfico y observe el resultado.

# 4.3 MODIFICACION DE DATOS E INCLUSION DE TITULOS CABECERAS Y COMENTARIOS DE UN GRAFICO

Una vez que haya creado un gráfico, ni la modificación de los datos que éste representan ni la introducción de datos nuevos presentan dificultad alguna. Cuando proceda a la creación o edición (modificar) de un gráfico, Freelance Graphics le ofrece la posibilidad de incluir en el mismo rótulos de ejes, cabeceras y comentarios. ..

1.- Ubique 'el graficados. cursor en cualquiera de los valores

2.- sustitúyalos por otros valores cualesquiera.

3.- Pulse Click sobre el botón Comprobar y observe los cambios en el gráfico.

4.- Pulse Click en el botón Editar titulos.

Freelance cambia entonces el contenido de la caja de diálogo Gráf Editar datos y títulos.

Es aquí don usted podrá introducir los titulos, cabeceras *y* comentación más prifesional a su trabajo.

5. Pulse Click sobre la caja de aumento y reducción de la ventana Gráf Editar datos y títulos.

 $\mathcal{L}_{\rm{max}}$ 

6.- Introduzca los siguientes rótulos tal como se muestra en la figura.

---------- - \_ \_\_\_\_:\_--=--=·"::;;;;::;;:--~-~-·;;,¡;¡;¡¡¡c¡iii· .

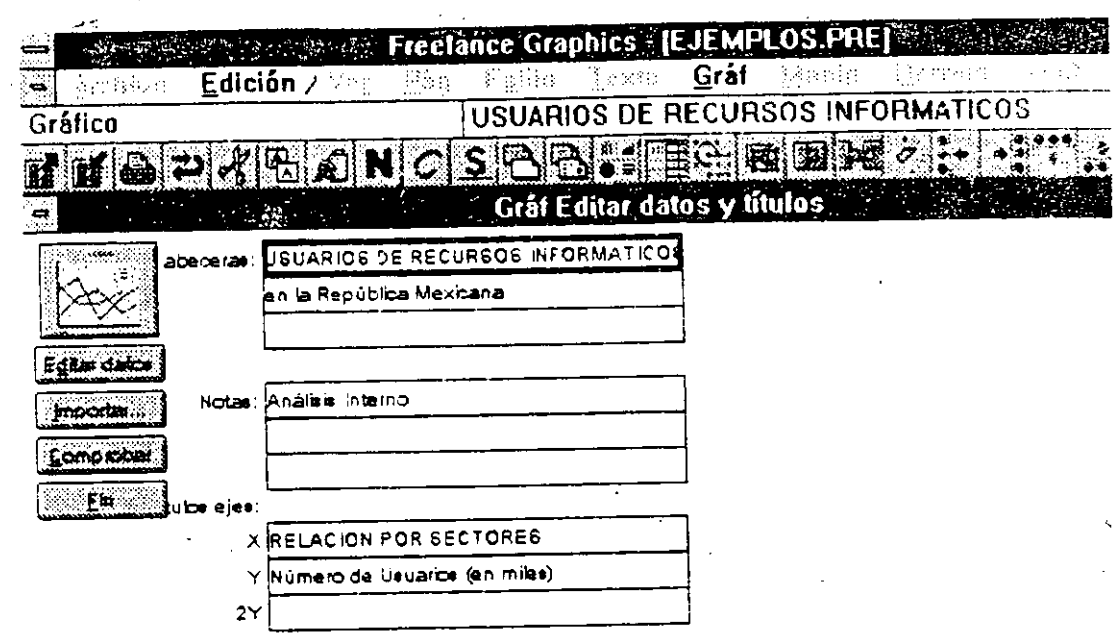

7.- Pulse nuevamente **Click** sobre la caja de aumento <sup>y</sup> reducción-.  $\mathcal{L}$ 

3.- Pulse **Click** sobre el botón **Comprobar** y observe los resultados en ei gráfico.

Es posible realizar acercamiento (Zoom) de una área de la página a fin de observar mejor los resultados.

9.- Pulse **Click** en Fin.

Speak for the form of the

**10.-** Pulse **Click** sobre el icono de acercamiento.

1. Desplace el cursor al centro del área del gráfico y **Pit,se click.** 

 $\ddot{\phantom{0}}$ 

12.- Repita el paso anterior tantas veces sea necesario hasta que usted observe bastante bien algún sector del gráfico en especial.

13.- Ejecute el mandato Ver opción Página completa para restablecer la vista Página actual.

### 4.4 MODIFICACION DEL TIPO DE GRAFICO

Si desea seleccionar un tipo de gráfico diferente, puede hacerlo desde el menú Gráf o bien<sup>'</sup> con el SmartIcon de Galeria de gráficos.

1.- Pulse Click sobre le icono Galeria de Gráfiéos o ejecuce el mandato Gráf opción Tipo de galería.

Freeelance Graphics muestra el recuadro de diálogo Gráf galeria.

2.- Pulse Click sobre el tipo de gráfico Barras.

J.- Elija el estilo 3.

4.- Click en el botón Aceptar.

·,

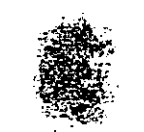

USUARIOS DE RECURSOS INFORMATICOS

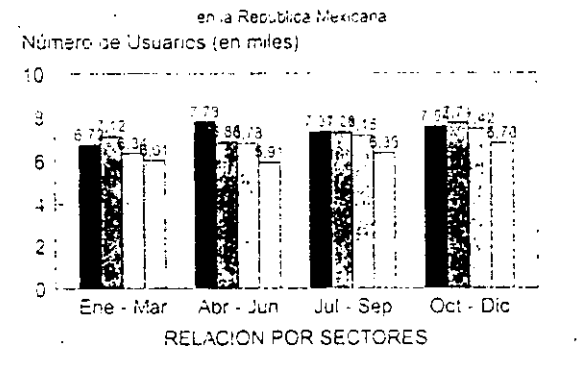

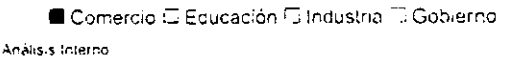

(Opcional) Elija el icono de acercamiento y ejecutelo si desea visualizar mejor el gráfico.

Siga Capacitación

 $\ddot{\phantom{0}}$
..... ·-··-~

### 4.5 MODIFICACION DE LOS PARAMETROS DE UN GRAF!CO

Los parámetros de estilo de los gráficos de Freelance Graphica han sido diseñados por especialistas para ayudarle a incluir en<br>sus presentaciones gráficos profesionales sin tenar que presentaciones gráficos profesionales sin preocuparse por los aspectos estéticos y de composición. Ello n2 es óbice, sin embargo, para que pueda modificar los valores de dichos parámetros siempre que lo desee.

1.- Pulse Click sobre el icono de gráficos.

--·-- --- :::....:..::.=-=-============-=:-·\_:\_-·\_\_:.:\_·-=-==========-=-================--=~

2.- Pulse doble click en el botón Leyenda.

Freelance habre la caja de diálogo Gráf Leyendas, es aqui dónde usted puede cambiar los parámetros establecidos por default en relación a todas las leyendas. Asi, por ejemplo, el tipo y tamafio de letra, la tipografia de la misma, etc.

3.- Pulse Click sobre la caja de lista en cascada del tipo de letra.

4.- Utilice las barras de desplazamiento para elegir.el tipo Times New.

5.- Pulse Click sobre la caja de lista en cascada del tamaño de letra y seleccione el tamaño Grande.

6.- Elija la tipografia cursiva.

7.- Pulse Click sobre la caja de lista en cascada del estilo en el cuadro Borde.

8.- Elija el tipo de linea que guste.

9.- Pulse Click en Sombra en el cuadro Area.

Observemos los resultados .

10 Pulse Click en el botón Aceptar. . -Pulse Click en el botón Fin.

Siga Capacitación  $4-11$ .

'"

 $\sum_{i=1}^{n}$ 

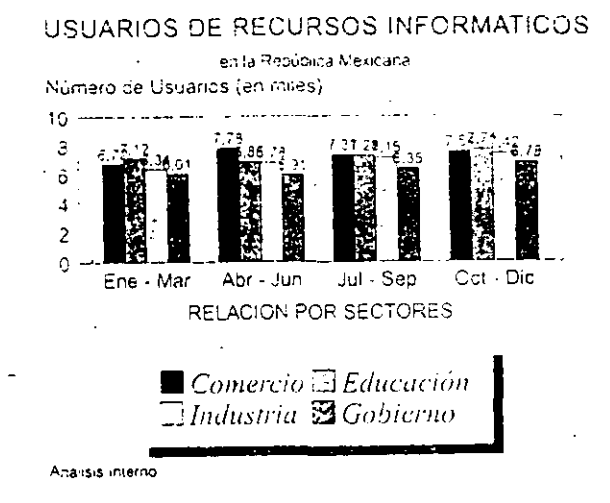

Afora procedamos a cambiar los rellenos de las barras de la gráfica.

12.- Pulse doble Click sobre el área de las barras.

Siga Capacitación

 $4 - 12$  -

13.- Consulte con el instructor acerca de algunos cambios posibles.

- , \_\_\_ ,., .d: --. - ..

Observe los resultados y comente sus observaciones con al grupo.

### 4.6 CREACION DE GRAFICOS CON DATOS DE OTRAS APLICACIONES

Los gráficos constituyen la representación de datos tomados de una hoja de cálculo o de una base de datos. Resulta enormemente sencillo copiar datos creados directamente en·otras aplicaciones<br>para Windows, o de archivos creados en ellas, y representarios Windows, o de archivos creados en ellas, y representarlos graficamente. sin necesidad de introducirlos manualmente en la presentación de Freelance Graphics. Además, la función de Windows de pega de enlaces se encarga de actualizarlos gráficos de forma automática, ahorrándole, de este modo, tener que volver a copiar los datos una y otra vez.

1.- Pulse Click en el icono Página Nueva.

2.- Pulse Click en el icono de Gráficos.

3.- Seleccione el Tipo y Estilo de gráfico (Barras o Lineas) que prefiera.

4.- Pulse Click en Aceptar.

-------------- - -·- ---------

5.- Pulse Click en el botón Importar o presione la tecla <F6> (Importar).

6.- Seleccione el archivo Ventas.wks (Archivo creado en Lotus  $1-2-3$ ).

Pulse Click en Aceptar o doble click sobre el nombre del Mivo.

**Filance** Graphics muestra el archivo seleccionado en la ventana Importar Datos.

Siga Capacitación  $4-13$ .

o o

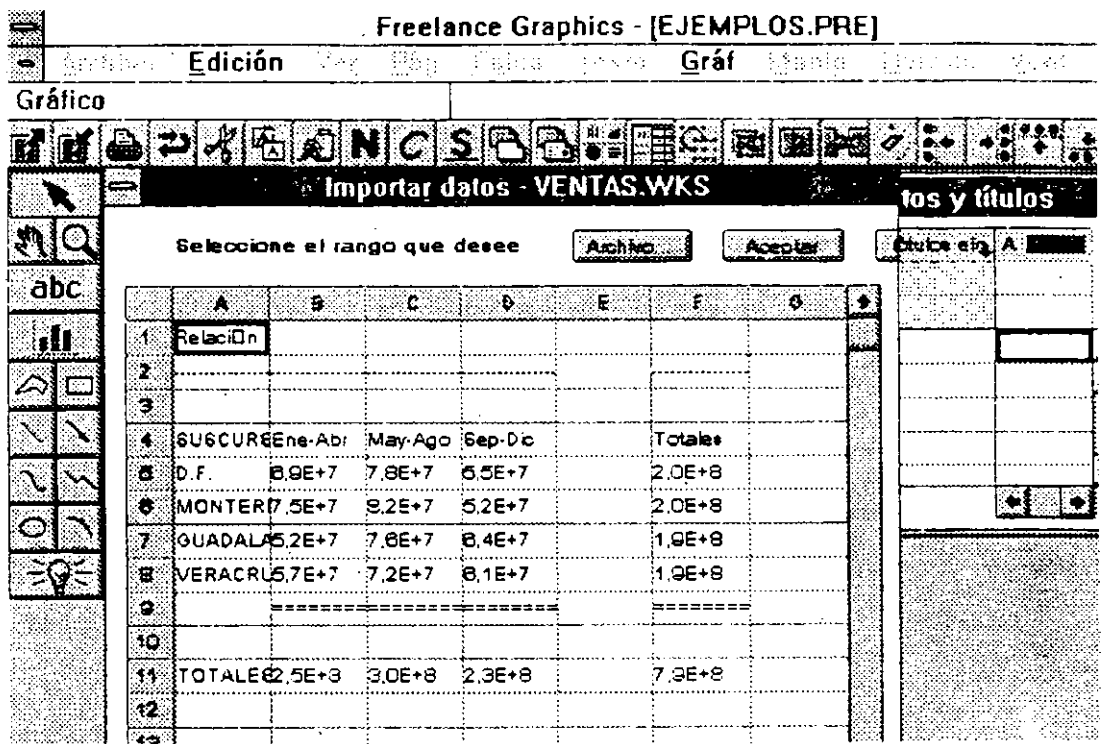

8.- Pulse **Click** en cursor a la celda **08**  graficar. la celda **A4** *<sup>y</sup>*sin soltarlo para seleccionar el bloque desplace el de datos·a

9.- Pulse **Click** en Aceptar.

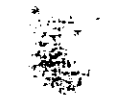

..

Freelance Graphics muestra en pantalla  $e<sub>1</sub>$ recuadro de diálogo Importar destino datos (Ver figura)

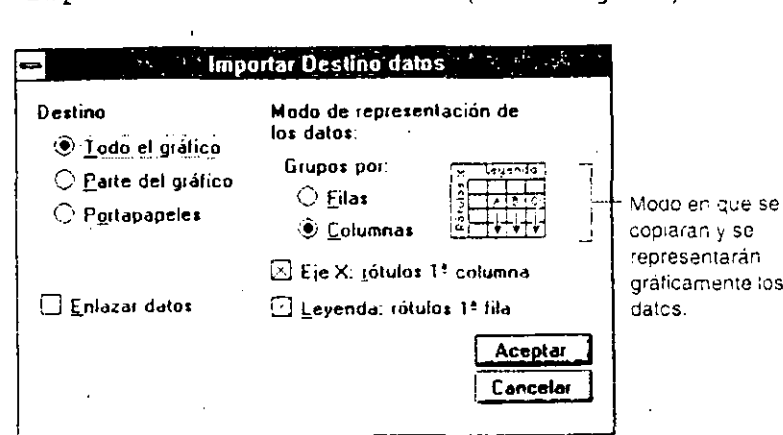

10.- Seleccione la opción Todo el gráfico.

11.- Seleccione la opción Filas.

Para mayor información de este recuadro de diálogo y sus parámetros consulte el capitulo 6 de la Guia del Usuario.

12.- Pulse Click en Aceptar.

13.- Pulse Click en Fin.

14.- Desplace el gráfico al centro de la página.

15.- Realice los pasos necesarios para darle la presentacion tal como se muestra en la figura.

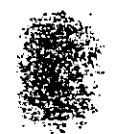

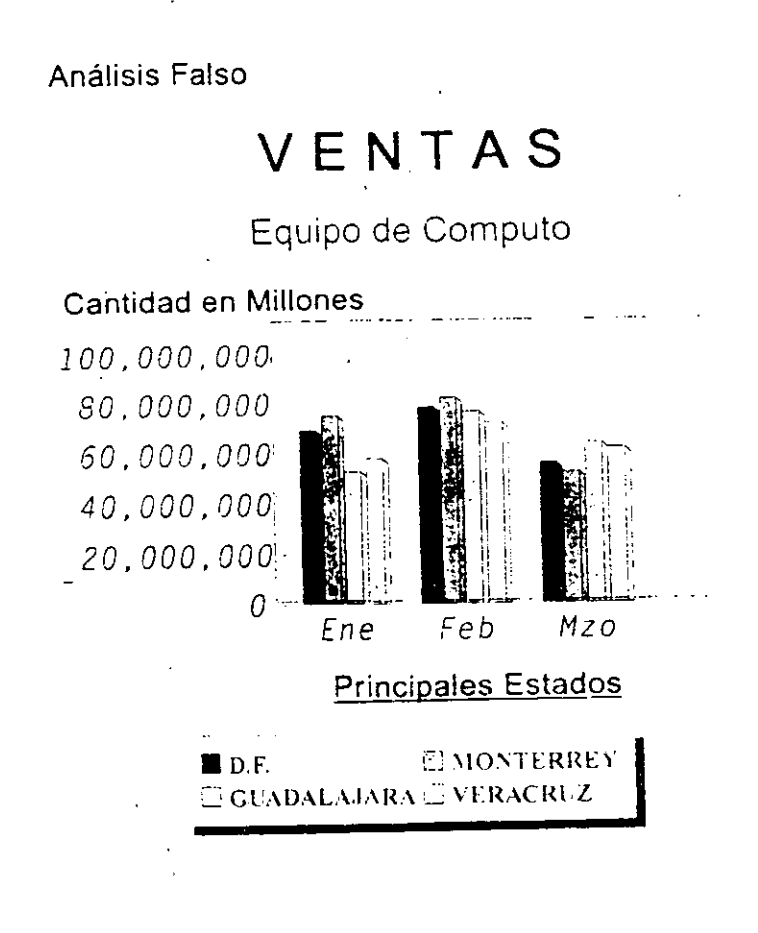

- Guarde su archivo.<sup>1</sup>

Siga Capacitación

 $4 - 16$ 

### Repaso

1 1" ...... ,.

En esta unidad usted aprendió:

- La creación de un gráfico.
- A visualizar anticipadamente un gráfico.
- A modificar e incluir titulas, cabeceras y comentarios .. - A cambiar el tipo de gráfico.
- La creación de un gráfico con información de otros archivos.

Siga Capacitación (194-17)

#### **Ejercicio**

Efectué el siguiente ejercicio a fin .conoc'imientos· adquiridos durante la presente instrucciones que a continuación se indican refiérase a las páginas anteriores. de reforzar los unidad, siga las si tiene dudas

Instrucciones:

1.- Cree una página en blanco.

2.- Cree un gráfico con el Tipo *y* Estilo que prefiera, importando los datos del archivo.Gastos.wks referente a los conceptos por gastos de **Operación.** ·

3.- Desplace el gráfico al centro de la página e introduzca los siguientes rótulos.

**Cabeceras-->** SELMEX, S.A. DE C.V. Relación de Gastos

**Notas** --> Análisis administrativo

**Ejes** 

**X** --> Gastos de Operación **Y** --> (Cantidad en pesos)

4.- Guarde su Archivo.

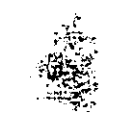

. **'"S** 

'

#### UNIDAD-5

### **ACABADOS EN LA PRESENTACION**

#### **OBJETIVO**

En esta unidad el participante proporcionará los últimos toques de estética para aumentar con ello la efectividad *de* su presentación, Así, mismo, hará la inclusión *y* edición de simbolos utilizando para ello la librería de simbolos.

Al finalizar la unidad usted habrá efectuado:

- El empleo de símbolos.
- La inclusión *y* edición de símbolos.
- Dibujos
- Ejecutando la presentación.

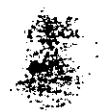

#### 5.1 EL **EMPLEO** DE SJMBOLOS

o **o** 

Le resultará sumamente sencillo mejorar tanto el texto como los gráficos de la presentación para aumentar con ello la efectividad de la misma. Puede, por ejemplo, incluir una linea de texto para comentar un gráfico o bien un cuadro para en marcarlo, hacer uso de los simbolos diseñados por especialistas que el programa pone a su disposición, o crear y editar sus propios simbolos cara incluirlos en las páginas de la presentación.

Una de las formas de mejorar el aspecto de una presentación consiste en llamar la atención sobre un determinado aspecto de un gráfico o mapa mediante la inclusión de un comentario, o sobre un objeto de un gráfico de texto mediante la adición de un rótulo al mismo.

Las bibliotecas de simbolos de Freelance Graphics vienen organizadas en grupos temáticos tales como paises, edificios, industria o transporte, entre otros. Basta con que pulse el icono de Simbclos del panel de utensilios y Freelance mostrará en pantalla una nutrida lista en la que se recogen todas las bibliotecas de simbolos del programa por orden alfabético.

#### 5.2 lNCLUSION Y EDlClON DE SIMBOLOS

La inclusión y edición de simbolos en las páginas áe una presentación es una tarea sencilla.

Una vez que haya incluido un simbolo, puede proceder a la edición de1 contenido del mismo. Casi todos los simbolos se componen, a su vez, de varios objetos que están **agrupados,** lo cual le permite trabajar con el mismo es decir, desplazarlo, modificar sus dimensiones, etc.; como si de un solo objeto se tratase. No obstante, si lo prefiere puede editar por separado los distintos objetos de: que conste el simbolo en cuestión, para lo cual deberá, **primer lugar, desagrupar** el simbolo.

Siga Capacitación 5-2

~:

1

1.- Verifique que este activo el archivo Texto.pre, si no ejecute el mandato Archivo Abrir y cárguelo.

·- .

2.- Despliega la página 1.

J.- Pulse Click sobre el icono de símbolos.

4.- Seleccione la biblioteca Dibujos.

5.- Seleccione el símbolo 6 de 8.

6.- Pulse click en Añadir.

7.- Pulse Click en Fin.

Freelance Graphics dibuja el símbolo en el lugar de la página y con el mismo tamaño que cuando este se guardo.

8.- Pulse Click en el área del símbolo y sin soltarlo ubiquelo por arriba del texto INTRODUCCION.

9.- (Opcional) De ser necesario dimensionar un poco el simbolo consulte el procedimiento con el instructor.

10.- Pulse un Click en un área en blanco de la página fuera de su trabajo para observar bien el resultado.

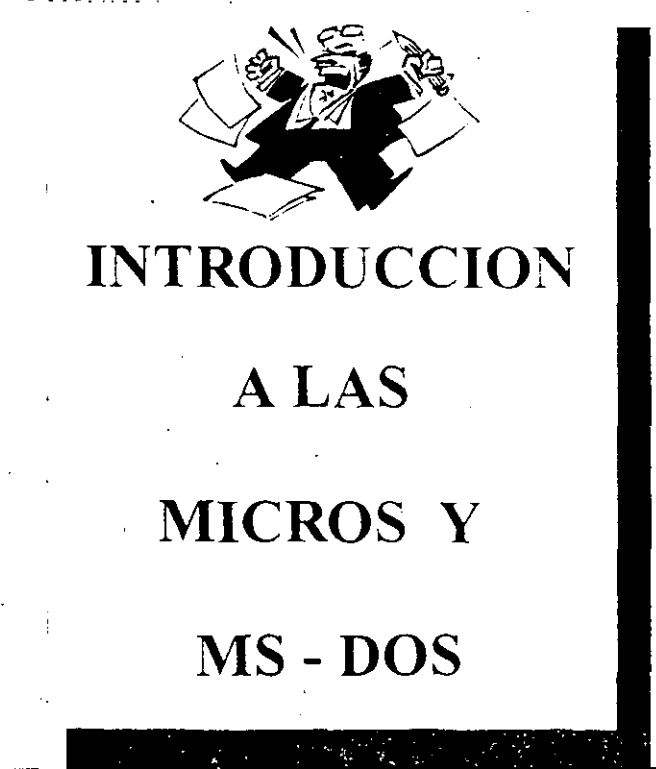

11.- Presione <Av. Pág> para pasar a la página 2.

12.- Pulse nuevamente Click en el icono de simbolos.

13.- Seleccione la biblioteca Ordenador símbolo 3 de 12.

14.- Pulse Click en Añadir.

15.- Pulse Click en Fin.

..

16.- De ser necesario dimensione y desplace el símbolo por abajo del texto COMPUTADORA.

17.- Pulse Click en un área en blanco de la pagina fuera de su trabajo.

Observe los resultados.

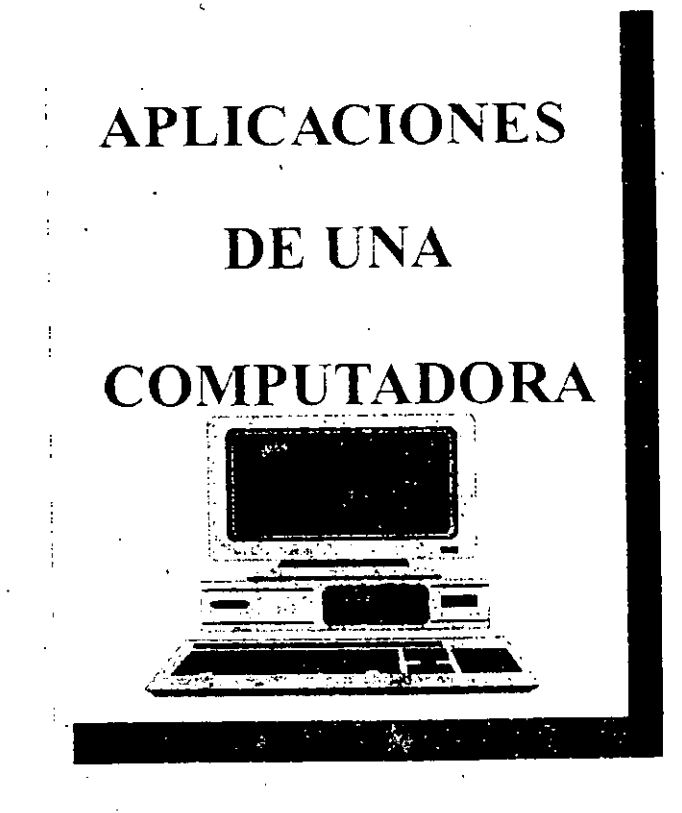

18.- Guarde su archivo.

..

... -----------. -----

**Ahora** procederemos realizar .la edición de un símbolo.

19.- P~lse **Click** sobre el símbolo de la Computadora.

20.- Presione **Click** sobre el icono Desagrupar.

Observe los resultados de esta manera usted puede editar cualquiera de los elementos que integran el $\tilde{z}$ simbolo.

21.- Pulse'un **Click** sobre un área en blanco de la pagina fuera de su trabajo.

22.- Pulse **Click** sobre la pantalla del símbolo de la computadora *y* sin soltarlo desplacelo a su derecha fuera de la página.

23.- Pulse **Click**  sobre la pantalla del símbolo de la computadora .y sin soltarlo desplacelo a su izquierda fuera de la página.

Atraves del icono desagrupar usted puede eliminar o agregar elementos al símbolo, al finalizar seleccionar todos los elementos *y* pulsar Agrupar. la edición basta **Click** en el icono

24.- Presione **Click** en el icono Deshacer las veces que sea todos los desplazamientos realizados.

25.- Ejecute el mandato **Edicióri** opción **Seleccionar** *y* la opción **Dentro.** 

2ó.- Pulse **un Click** a la altura del símbolo computadora *y*  sin soltarlo en marquelo.

**Observe** corno todos los elementos dentro del marco de **se1ección han** sido seleccionados.

 $\mathbb{Z}_2$  . .~~ **Pulse Click** sobre el icono Agrupar.

**Siga Capacitación 5-5** 

 $\mathcal{A}_{\mathcal{P}}$ 

Después de unos momentos todos los elementos son agrupadas para formar parte de un mismo símbolo.

28.- Pulse Click sobre la pantalla del simbolo Computadora y desplacelo a su derecha fuera de la página.

29.- Pulse Click sobre el icono Deshacer.

Realice sus comentarios en grupo.

Este proceso de edición de simbolos también es aplicable ¿ los gráficos.

#### Ejercicio

l.- Pase a la página 9 .

2.- Pulse Click sobre el área del gráfico.

●<br>3.- Puls<mark>e Click</mark> sobre el icono Desagrupar.

Freelance Graphics despliega la caja de diálogo Manip Desagrupar. Favor de leer el mensaje.

4.- Pulse Click sobre el botón Si.

5.- Pulse Click fuera del área.

Apartir de este momento usted puede manipular todos los elementos que integran el gráfico.

a).

6.- Pulse Click sobre el texto de la Nota.

7.- Ejecute el mandato Texto.

8. Ilija opción Tipo de letra y seleccione News Gothic.

9.<sup>256</sup> Ahora ejecute el mandato Texto opción seleccione 36. Tamaño y.

Después de unos instantes usted podrá observar los cambios realizados.

10.- Realice los pasos necesarios a modo de darle la misma presentación que se muestra en al figura abajo.

 $\widetilde{\mathfrak{c}}$ 

### **USUARIOS DE RECURSOS INFORMATICOS**

en la República Mexicana

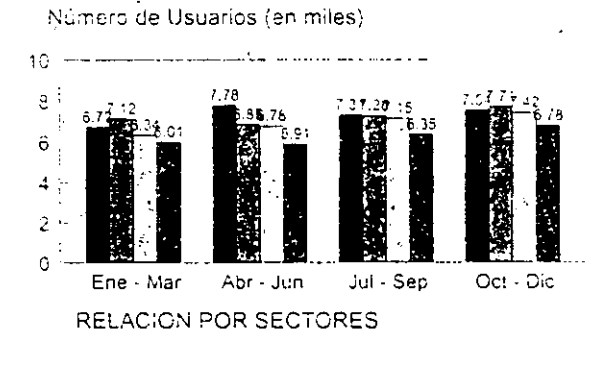

Analisis Interno

 $-5-7$ 

 $\blacksquare$  Comercio $\trianglerighteq$  Educación  $\boxdot$ Industria $\blacksquare$ Gobierno

#### 5.3 **DIBUJOS**

..

Freelance Graphics pone a su disposición un completo juego de utensilios de dibujo y una serie de funciones que le ayudan a incluir en sus presentaciones gréficos de calidad profesional.

Los utensilios de dibujo del panel de utensilios de Freelance Graphics vienen a ser el equivalente de los de la mesa de trabajo de un dibujante, y con ellos, puede crear objetos gréficos tales como líneas, rectángulos circulos, o combinaciones de los mismos. Basta con que pulse uno de los iconos del panel y se activarà el utensilio correspondiente.

Una vez que dibuje el objeto en cuestión, la edición del mismo no representa dificultad alguna: puede, entre otras cosas, modificar sus dimensiones o atributos tales como color, copiarlo borrarlo y<br>desplazarlo. Asimismo, es posible agrupar varios objetos en un es posible agrupar varios objetos en un mismo objeto (simbolo).

Siempre que pulse el botón del ratón sobre alguno de los iconos del panel de utensilios, el puntero del ratón adquiere forma de cruz, momento este en que puede empezar a dibujar.

Ejercicio:

1.- Genere una pégina nueva.

2.- Tómese unos treinta minutos para realizar un dibujo en relación al tema que estamos tratando en al presentación.

Siga Capacitación 5-8

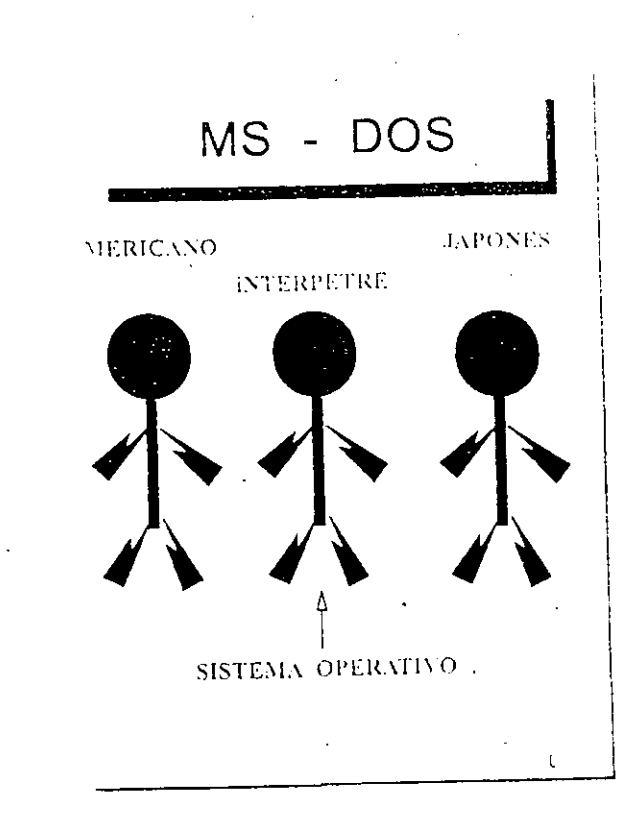

Guarde el archivo.  $\overline{3}$ .

#### 5.4 EJECUTANDO LA PRESENTACION

Ha llegado el momento de la presentación, al concluir la craación de su trabajo (textos, gráficos, símbolos y dibujos), *es* e;\_ momento de presentarlo al auditorio. Basta seguir los puntos siguientes para comenzar a correr .la presentación en pantalla.

l.- Ejecute el mandato Ver, Demostración en pantalla e presione <Alt-FlO>.

Freelance Graphics Despliega la caja de dialogo Ver demostración en pantalla. Los explicación de cada uno de estos parámetros se hizo mención en la Unidad 2.

2.- Pulse Click en Automática.

3.- Pulse Click en Ejecutar continuamente.

4.- Pulse Click sobre el botón Efectos.

5.- Ponga atención a la explicación del instructor para asignar los efectos a cada una de las páginas de la presentación.

6.- Pulse Click en Aceptar.

7.- Click en Comenzar.

Realice sus comentarios en Grupo.

8.- Pulse <Esc> para suspender o finalizar la presentación en pantalla.

Nota: Si quisiera ejecutar la presentación en pantalla desde Sistema Operativo (MS-DOS) ejecute la siguiente linea de comandos: win flw <Nombre del archivo de la presentación>.

#### Repaso

En esta unidad usted aprendió:

- El empleo de símbolos en su presentación.
- A incluir y editar un simbolo.
- A realizar dibujos.
- A correr un presentación en pantalla.

#### Ejercicio

Efectué el siguiente ejercicio a fin de reforzar los instrucciones que a continuación se indican si tiene dudas refierase a las páginas anteriores.

Instrucciones:

1.- Haga un análisis de todas sus pantallas y de requerirlo agregue algun simbolo o dibujo donde considere usted que hacen falta.

2.- Corra nuevamente su presentación.

 $\mathcal{L}(\mathcal{L}(\mathcal{L}))$  and  $\mathcal{L}(\mathcal{L}(\mathcal{L}))$  and  $\mathcal{L}(\mathcal{L}(\mathcal{L}))$  . The contribution of  $\mathcal{L}(\mathcal{L}(\mathcal{L}))$ 

<u> 1970 - Jan Barat, Amerikaansk politiker (</u>

 $\mathcal{L}^{\text{max}}_{\text{max}}$  .

 $\mathcal{L}_{\text{max}}$  $\label{eq:2.1} \frac{1}{2} \sum_{i=1}^n \frac{1}{2} \sum_{j=1}^n \frac{1}{2} \sum_{j=1}^n \frac{1}{2} \sum_{j=1}^n \frac{1}{2} \sum_{j=1}^n \frac{1}{2} \sum_{j=1}^n \frac{1}{2} \sum_{j=1}^n \frac{1}{2} \sum_{j=1}^n \frac{1}{2} \sum_{j=1}^n \frac{1}{2} \sum_{j=1}^n \frac{1}{2} \sum_{j=1}^n \frac{1}{2} \sum_{j=1}^n \frac{1}{2} \sum_{j=1}^n \frac{$ 

 $\label{eq:2.1} \frac{1}{\sqrt{2}}\sum_{i=1}^n\frac{1}{\sqrt{2}}\sum_{i=1}^n\frac{1}{\sqrt{2}}\sum_{i=1}^n\frac{1}{\sqrt{2}}\sum_{i=1}^n\frac{1}{\sqrt{2}}\sum_{i=1}^n\frac{1}{\sqrt{2}}\sum_{i=1}^n\frac{1}{\sqrt{2}}\sum_{i=1}^n\frac{1}{\sqrt{2}}\sum_{i=1}^n\frac{1}{\sqrt{2}}\sum_{i=1}^n\frac{1}{\sqrt{2}}\sum_{i=1}^n\frac{1}{\sqrt{2}}\sum_{i=1}^n\frac$ 

 $\label{eq:2.1} \mathcal{L}(\mathcal{L}^{\text{max}}_{\mathcal{L}}(\mathcal{L}^{\text{max}}_{\mathcal{L}}(\mathcal{L}^{\text{max}}_{\mathcal{L}}(\mathcal{L}^{\text{max}}_{\mathcal{L}^{\text{max}}_{\mathcal{L}}(\mathcal{L}^{\text{max}}_{\mathcal{L}^{\text{max}}_{\mathcal{L}^{\text{max}}_{\mathcal{L}^{\text{max}}_{\mathcal{L}^{\text{max}}_{\mathcal{L}^{\text{max}}_{\mathcal{L}^{\text{max}}_{\mathcal{L}^{\text{max}}_{\mathcal{L}^{\text{max}}$  $\mathcal{L}^{\text{max}}_{\text{max}}$ 

# **ICONOS** Panel de vistas

### Página actual

### Todas las páginas

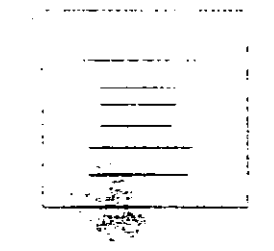

### **Esquema**

 $\frac{1}{\sqrt{2}}$ 

 $\label{eq:2.1} \frac{1}{\sqrt{2}}\int_{0}^{\infty}\frac{1}{\sqrt{2\pi}}\left(\frac{1}{\sqrt{2}}\right)^{2}d\mu_{\rm{eff}}\,.$  $\label{eq:2.1} \frac{1}{\sqrt{2}}\int_{\mathbb{R}^3}\frac{1}{\sqrt{2}}\left(\frac{1}{\sqrt{2}}\right)^2\frac{1}{\sqrt{2}}\left(\frac{1}{\sqrt{2}}\right)^2\frac{1}{\sqrt{2}}\left(\frac{1}{\sqrt{2}}\right)^2\frac{1}{\sqrt{2}}\left(\frac{1}{\sqrt{2}}\right)^2\frac{1}{\sqrt{2}}\left(\frac{1}{\sqrt{2}}\right)^2\frac{1}{\sqrt{2}}\frac{1}{\sqrt{2}}\frac{1}{\sqrt{2}}\frac{1}{\sqrt{2}}\frac{1}{\sqrt{2}}\frac{1}{\sqrt{2}}$ 

 $\label{eq:2.1} \begin{split} \mathcal{L}^{(1)}(x) &= \mathcal{L}^{(1)}(x) \mathcal{L}^{(1)}(x) \mathcal{L}^{(1)}(x) \mathcal{L}^{(1)}(x) \mathcal{L}^{(1)}(x) \mathcal{L}^{(1)}(x) \mathcal{L}^{(1)}(x) \mathcal{L}^{(1)}(x) \mathcal{L}^{(1)}(x) \mathcal{L}^{(1)}(x) \mathcal{L}^{(1)}(x) \mathcal{L}^{(1)}(x) \mathcal{L}^{(1)}(x) \mathcal{L}^{(1)}(x) \mathcal{L}^{(1)}$  $\label{eq:2.1} \frac{1}{2}\sum_{i=1}^n\frac{1}{2}\sum_{j=1}^n\frac{1}{2}\sum_{j=1}^n\frac{1}{2}\sum_{j=1}^n\frac{1}{2}\sum_{j=1}^n\frac{1}{2}\sum_{j=1}^n\frac{1}{2}\sum_{j=1}^n\frac{1}{2}\sum_{j=1}^n\frac{1}{2}\sum_{j=1}^n\frac{1}{2}\sum_{j=1}^n\frac{1}{2}\sum_{j=1}^n\frac{1}{2}\sum_{j=1}^n\frac{1}{2}\sum_{j=1}^n\frac{1}{2}\sum_{j=1}^n\$ 

 $\sum_{i=1}^n\frac{1}{\left\|x_i\right\|_{\mathcal{H}^s}}\left\|x_i\right\|_{\mathcal{H}^s}^2\leq \frac{1}{\left\|x_i\right\|_{\mathcal{H}^s}^2}.$  $\label{eq:2.1} \begin{split} \mathcal{N}_{\text{max}}(\mathbf{X}) = \mathcal{N}_{\text{max}}(\mathbf{X}) \end{split}$  $\label{eq:2.1} \frac{1}{2} \sum_{i=1}^n \frac{1}{2} \sum_{j=1}^n \frac{1}{2} \sum_{j=1}^n \frac{1}{2} \sum_{j=1}^n \frac{1}{2} \sum_{j=1}^n \frac{1}{2} \sum_{j=1}^n \frac{1}{2} \sum_{j=1}^n \frac{1}{2} \sum_{j=1}^n \frac{1}{2} \sum_{j=1}^n \frac{1}{2} \sum_{j=1}^n \frac{1}{2} \sum_{j=1}^n \frac{1}{2} \sum_{j=1}^n \frac{1}{2} \sum_{j=1}^n \frac{$  $\label{eq:2.1} \frac{1}{2}\sum_{i=1}^n\frac{1}{2}\sum_{j=1}^n\frac{1}{2}\sum_{j=1}^n\frac{1}{2}\sum_{j=1}^n\frac{1}{2}\sum_{j=1}^n\frac{1}{2}\sum_{j=1}^n\frac{1}{2}\sum_{j=1}^n\frac{1}{2}\sum_{j=1}^n\frac{1}{2}\sum_{j=1}^n\frac{1}{2}\sum_{j=1}^n\frac{1}{2}\sum_{j=1}^n\frac{1}{2}\sum_{j=1}^n\frac{1}{2}\sum_{j=1}^n\frac{1}{2}\sum_{j=1}^n\$  $\sim 10^{-1}$ 

 $\frac{1}{2}$  ,  $\frac{1}{2}$  $\label{eq:1} \frac{1}{2} \sum_{i=1}^n \frac{1}{2} \sum_{j=1}^n \frac{1}{2} \sum_{j=1}^n \frac{1}{2} \sum_{j=1}^n \frac{1}{2} \sum_{j=1}^n \frac{1}{2} \sum_{j=1}^n \frac{1}{2} \sum_{j=1}^n \frac{1}{2} \sum_{j=1}^n \frac{1}{2} \sum_{j=1}^n \frac{1}{2} \sum_{j=1}^n \frac{1}{2} \sum_{j=1}^n \frac{1}{2} \sum_{j=1}^n \frac{1}{2} \sum_{j=1}^n \frac{1}{$ 

 $\label{eq:2.1} \mathcal{L}(\mathcal{L}^{\mathcal{L}}_{\mathcal{L}}(\mathcal{L}^{\mathcal{L}}_{\mathcal{L}})) \leq \mathcal{L}(\mathcal{L}^{\mathcal{L}}_{\mathcal{L}}(\mathcal{L}^{\mathcal{L}}_{\mathcal{L}})) \leq \mathcal{L}(\mathcal{L}^{\mathcal{L}}_{\mathcal{L}}(\mathcal{L}^{\mathcal{L}}_{\mathcal{L}}))$  $\mathcal{O}(\mathcal{O}_\mathcal{O})$  .  $\label{eq:2.1} \frac{1}{\sqrt{2}}\sum_{i=1}^n\frac{1}{\sqrt{2}}\sum_{i=1}^n\frac{1}{\sqrt{2}}\sum_{i=1}^n\frac{1}{\sqrt{2}}\sum_{i=1}^n\frac{1}{\sqrt{2}}\sum_{i=1}^n\frac{1}{\sqrt{2}}\sum_{i=1}^n\frac{1}{\sqrt{2}}\sum_{i=1}^n\frac{1}{\sqrt{2}}\sum_{i=1}^n\frac{1}{\sqrt{2}}\sum_{i=1}^n\frac{1}{\sqrt{2}}\sum_{i=1}^n\frac{1}{\sqrt{2}}\sum_{i=1}^n\frac$  $\mathcal{A}_{\mathcal{A}}$ 

 $\label{eq:2.1} \begin{split} \mathcal{L}_{\text{max}}(\mathbf{r},\mathbf{r}) & = \mathcal{L}_{\text{max}}(\mathbf{r},\mathbf{r}) \\ & = \mathcal{L}_{\text{max}}(\mathbf{r},\mathbf{r}) + \mathcal{L}_{\text{max}}(\mathbf{r},\mathbf{r}) \\ & = \mathcal{L}_{\text{max}}(\mathbf{r},\mathbf{r}) + \mathcal{L}_{\text{max}}(\mathbf{r},\mathbf{r}) \end{split}$ 

 $\mathcal{O}(\mathcal{O}_\mathcal{O})$  $\frac{1}{2} \sum_{i=1}^{n} \frac{1}{i} \sum_{j=1}^{n} \frac{1}{j} \sum_{j=1}^{n} \frac{1}{j} \sum_{j=1}^{n} \frac{1}{j} \sum_{j=1}^{n} \frac{1}{j} \sum_{j=1}^{n} \frac{1}{j} \sum_{j=1}^{n} \frac{1}{j} \sum_{j=1}^{n} \frac{1}{j} \sum_{j=1}^{n} \frac{1}{j} \sum_{j=1}^{n} \frac{1}{j} \sum_{j=1}^{n} \frac{1}{j} \sum_{j=1}^{n} \frac{1}{j} \sum_{j=1}^{n$  $\frac{1}{\sqrt{2}}\int_{0}^{\sqrt{2}}\frac{1}{\sqrt{2}}\left( \frac{1}{\sqrt{2}}\right) \left( \frac{1}{\sqrt{2}}\right) \left( \frac{1}{\sqrt{2}}\right) \left( \frac{1}{\sqrt{2}}\right) \left( \frac{1}{\sqrt{2}}\right) \left( \frac{1}{\sqrt{2}}\right) \left( \frac{1}{\sqrt{2}}\right) \left( \frac{1}{\sqrt{2}}\right) \left( \frac{1}{\sqrt{2}}\right) \left( \frac{1}{\sqrt{2}}\right) \left( \frac{1}{\sqrt{2}}\right) \left( \frac{1}{\sqrt{2}}$  $\frac{1}{2}$  $\mathcal{L}^{\text{max}}_{\text{max}}$ 

## **ICONOS Panel de Utensilios**

### Línea quebrada

### **Círculos**

### **Arcos**

Galería de **Símbolos** 

## ICONOS Panel de Utensilios

------- -- ---¡¡¡;¡¡;~

~ :00> - . ""!!

{

### Polígono

---------- .-' 1

¡

 $\frac{1}{2}$ 

1

,  $\overline{\phantom{a}}$ 

. •  $\mathcal{L} \subset \mathcal{L}$   $\mathcal{L} \subset \mathcal{L}$ . The set of  $\mathbb{Z}_p$ 

## Cuadros o Rectangulos

### Líneas

### Flechas

Curvas

## **ICONOS Panel de Utensilios**

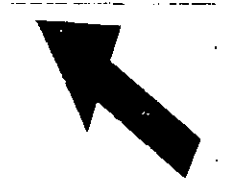

### **Puntero**

## Desplazamiento

## Acercamiento (Zoom)

abc

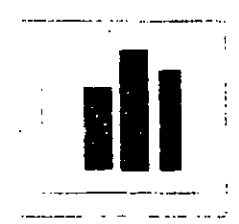

**Texto** 

Gráficos

## **ICONOS** Panel de **SmartIcons**

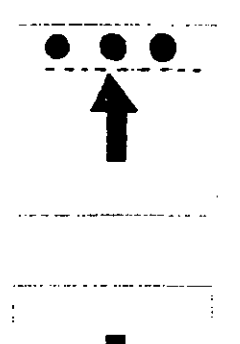

Alineación arriba

**Alineación** abajo

ABC

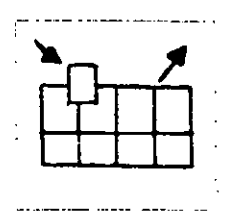

**Revisión** Ortográfica

Correr la Presentación **Herramientas SmartIcons** 

## **ICONOS** Panel de **SmartIcons**

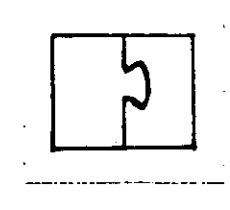

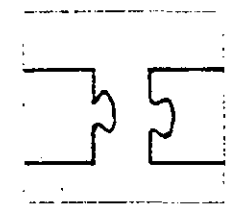

Agrupar

Desagrupar

**Rotar** 

Alineación Izquierda

Alineación derecha

## **ICONOS** . Panel de **Smartlcons**

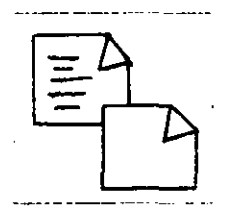

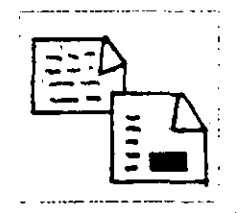

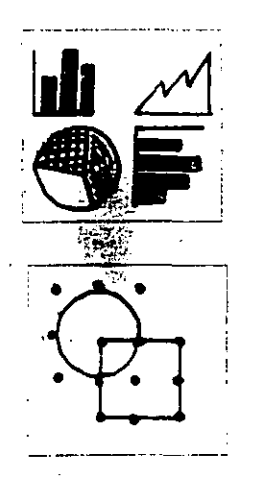

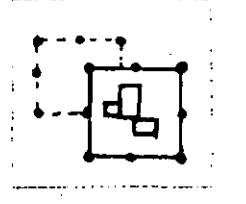

Página en blanco

Página nueva = a la anterior

Librería de Gráficos Seleccionar todo

Replicas

## **ICONOS** Panel de **SmartIcons**

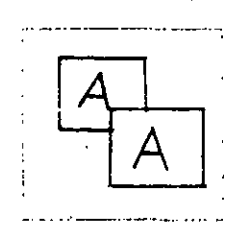

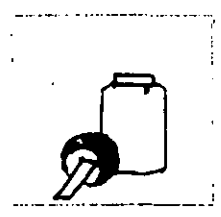

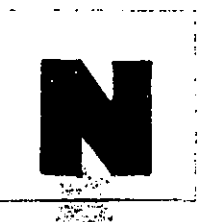

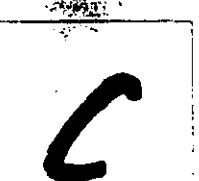

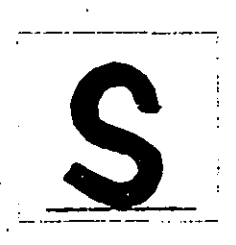

Copiar

Pegar

### **Negritas**

**Cursivas** 

Subrayado

## **ICONOS Panel de Smarticons**

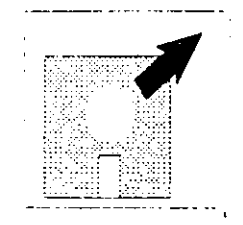

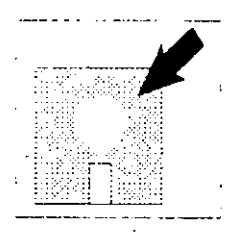

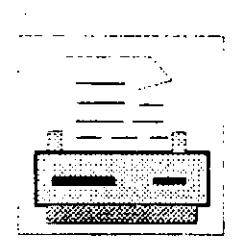

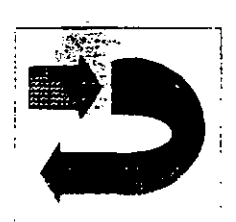

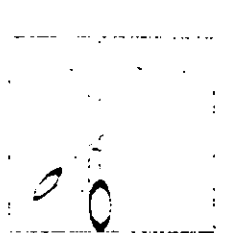

### **Abrir archivos**

### **Salvar archivos**

### **Imprimir archivos**

### **Deshacer**

**Cortar o mover** 

### $~\text{UNIDAD-5}$

### **ACABADOS EN LA PRESENTACION**

### **OBJETIVO**

En esta unidad el participante proporcionará los últimos toques de estética para aumentar con ello la efectividad de su presentación, Asi, mismo, hará la inclusión y edición de simbclos utilizando para ello la libreria de simbolos.

Al finalizar la unidad usted habrá efectuado:

- El empleo de simbolos.
- La inclusión y edición de simbolos.
- Dibujos
- Ejecutando la presentación .

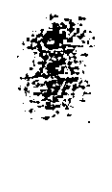

.. ~· ·• e,.Q --i&ij

#### 5.1 EL EMPLEO DE SIMBOLOS

Le resultará sumamente sencillo mejorar tanto el texto como los gráficos de la presentación para aumentar con ello la efectividad de la misma. Puede, por ejemplo, incluir una linea de texto para comentar un gráfico o bien un cuadro para en marcarlo, hacer uso de los símbolos diseñados por especialistas que el programa pene a su disposición, o crear y editar sus propios símbolos para incluirlos en las páginas de la presentacion.

Una de las formas de mejorar el aspecto de una presentacion consiste en llamar la atención sobre un determinado aspecto de un gráfico o mapa mediante la inclusión de un comentario, o sobre un objeto de un gráfico de texto mediante la adición de un rótulo al mismo.

Las bibliotecas de simbolos de Freelance Graphics vienen organizadas en grupos temáticos tales como paises, edificios, industria o transporte, entre otros. Basta con que pulse el icono de Símbolos del panel de utensilios y Freelance mostrará en pantalla una nutrida lista en la que se recogen todas las bibliotecas de simbolos del programa por orden alfabético.

#### 5.2 INCLUSION Y EDICION DE SIMBOLOS

La inclusión y edición de simbolos en las páginas de una presentación es una tarea sencilla.

Una vez que haya incluido un simbolo, puede proceder a la edición del contenido del mismo. Casi todos los símbolos se componen, a su vez, de varios objetos que están agrupados, lo cual le permite trabajar con el mismo es decir, desplazarlo, modificar sus dimensiones, etc.; como si de un solo objeto se tratase. No obstante, si lo prefiere puede editar por separado los distintos objetos de que conste el simbolo en cuestión, para lo cual deberá, **primer lugar, desagrupar** el símbolo.

Siga Capacitación 5-2

 $\cdots$ 

**1.-** Verifique que este activo el archivo **Texto.pre,** si no **ejecute** el mandato Archivo Abrir y cárguelo.

2.- Despliega la página 1.

! ....

. .

3.- Pulse **C1ick** sobre el icono· de símbolos.

4.- Seleccione la biblioteca **Dibujos.** 

5.- Selecione el<sup>#</sup>simbolo 6<sup>%</sup>de 8.

6.- Pulse **Click** en Añadir.

7.- Pulse **Click** en Fin.

Freelance Graphics dibuja el simbolo en el lugar de la página y con el mismo tamaño que cuando este se guardo.

8.- Pulse **C1ick** en el área del simbolo y sin soltarlo ubiquelo por arriba del texto **INTRODUCCION.** 

9.- (Opcional) De ser necesario dimensionar un poco el· símbolo consulte el procedimiento con el instructor.

10.- Pulse un **Click** en un área en blanco de la página fuera de su trabajo para observar bien el resultado.

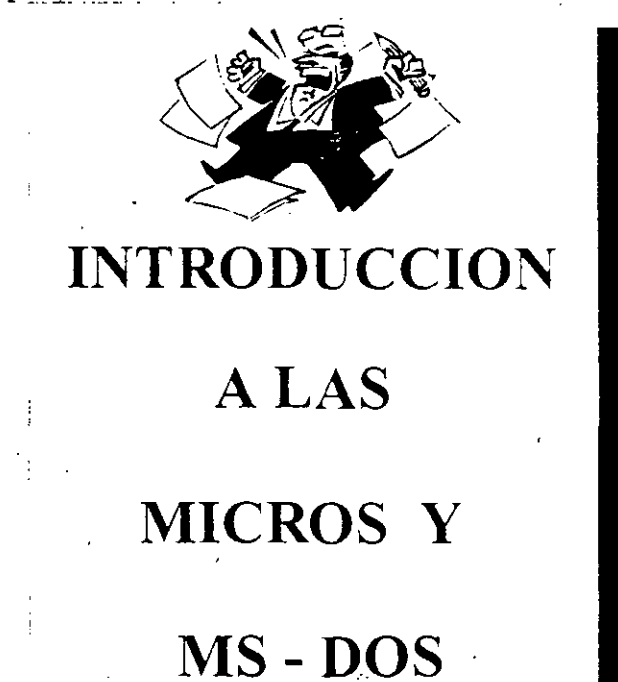

 $\overline{\phantom{a}}$ 

<sup>~</sup>(

11.- Presione **<Av.Pag>** para pasar a la página 2.

12.- Pulse nuevamente **Click** en el icono de símbolos.

13.- Seleccione la biblioteca **Ordenador** símbolo 3 de 12.

14.- Pulse Click en Añadir:

15.- Pulse **Click** en Fin.

... \: ... . .

16.- De ser necesario dimensione y desplace el símbolo por abajo del texto **COMPUTADORA.** 

 $\Xi$ .

17.- Pulse **Click** en un área en blanco de la página fuera de su trabajo.

Observe los resultados.

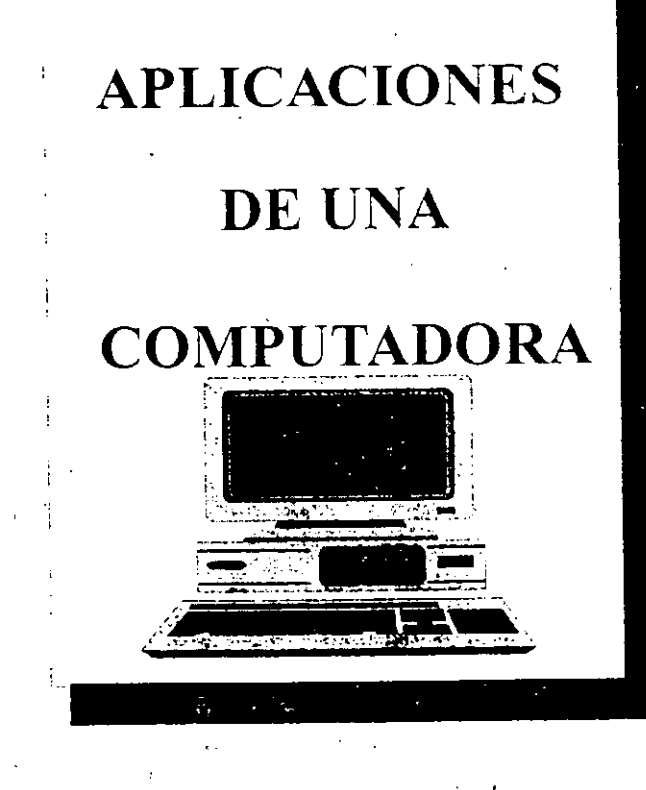

. . . -·-·. ---·-· ~ ........

18.- Guarde su archivo.

Ahora procederemos realizar la edición de un símbolo.

19.- Pulse Click sobre el símbolo de la Computadora.

20.- Presione Click sobre el icono Desagrupar.

Observe los resultados de esta manera usted puede editar cualquiera de los elementos que integran el símbolo.

21.- Pulse un Click sobre un área en blanco de la página "fuera de su trabajo.

22.- Pulse Click sobre la pantalla del símbolo de la computadora y sin soltarlo desplacelo a su derecha fuera de la página.

23.- Pulse Click sobre la pantalla del símbolo de la computadora y sin soltarlo desplacelo a su izquierda fuera de la página.

Atraves del icono desagrupar usted puede eliminar o agregar elementos al símbolo, al finalizar la edición basta seleccionar todos los elementos y pulsar Click en el icono Agrupar.

24.- Presione Click en el icono Deshacer las veces que sea necesario para cancelar todos los ·desplazamientos realizados.

25.- Ejecute el mandato Edición opción Seleccionar y la opción Dentro.

26.- Pulse un Click a la áltura del símbolo computadora <sup>y</sup> sin soltarlo en marquelo.

Observe como todos los elementos dentro del marco de selección han sido seleccionados.<br>2. Pulse Click sobre el icono A

 $:=$  Pulse Click sobre el icono Agrupar.

Después de unos momentos todos los elementos son agrupados para formar parte de un mismo símbolo.

28.- Pulse Click sobre la pantalla del simbolo Computadera y desplacelo a su derecha fuera de la página.

29.- Pulse **Click** sobre el icono Deshacer.

Realice sus comentarios en grupo.

Este proceso de edición de simbolos también <sup>e</sup>s aplicable a los gráficos.

#### Ejercicio

 $\mathcal{N}_{\rm eff}$ 

..

1.- Pase a la página 9.

2.- Pulse **Click** -sobre el área del gráfico.

3.- Pulse **Click** sobre el icono Desagrupar.

Freelance .Graphics despliega la caja de diálogo Manip Desagrupar. Favor de leer el mensaje.

4.- Pulse **Click** sobre el botón **Sí.** 

5.- Pulse **Click** fuera del área.

Apartir de este momento usted puede manipular todos los elementos que integran el gráfico.

6.- Pulse **Click** sobre el texto de la Nota.

7.- Ejecute el mandato **Texto,** 

s.itElija opción **Tipo de letra** *y* seleccione **News Gothic.** 

~Y~·\t:· 9. -·.. Ahora ejecute el mandato **Texto** opción **Tamaño**  seleccione **36.**  *y*
Después de unos instantes usted podrá observar los cambios realizados.

10.- Realice los pasos necesarios a modo de darle la misma presentación que se muestra en al figura abajo.

#### **USUARIOS DE RECURSOS INFORMATICOS**

en la República Mexicana

, Número de Usuarios (en miles)

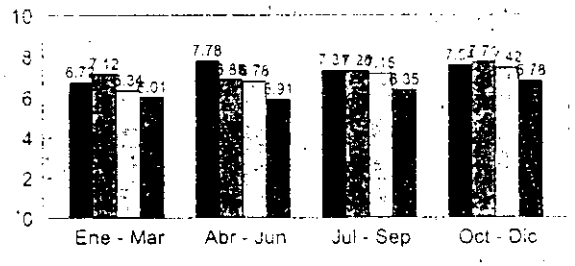

RELACION POR SECTORES

 $\blacksquare$  Comercio $\bar{\mathbb{E}}$  Educación $|\mathbb{E}$ Industria $\blacksquare$  Gobierno

Análisis Interno

Siga Capacitación

 $5 - 7$ 

- ----o.o·~

#### 5.3 **DIBUJOS**

'. '

..

Freelance Graphics pone a su disposición un completo juego de utensilios de dibujo y una serie de funciones que le ayudan a incluir en sus presentaciones.gráficos de calidad profesional.

Los utensilios de dibujo del panel de utensilios de Freelance Graphics vienen a ser el equivalente de los de la mesa de trabajo de un dibujante, y con ellos, puede crear objetos gráficos tales **como lineas, recténgulos circulas, o combinaciones de los** n1s~os. Basta-con que pulse uno de los iconos del panel y se activara el utensilio correspondiente.

Una vez que dibuje el objeto en cuestión, la edición del mismo no representa dificultad alguna: puede, entre otras cosas, modificar sus dimensiones o atributos tales como color, copiarlo borrarlo *y* desplazarlo. Asimismo, es posible agrupar varios objetos en un mismo objeto (simbolo).

Siempre que pulse el botón del ratón sobre alguno de los iconos del panel de utensilios, el puntero del ratón'adquiere forma de cruz, momento este en que puede empezar a dibujar.

Ejercicio:

1.- Genere una página nueva.

2.- Tómese unos treinta minutos para realizar un dibujo en relación al tema que estamos tratando en al presentación.

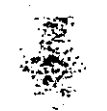

Siga Capacitación 5-8

MS - DOS **JAPONES** MERICANO **INTERPETRE** SISTEMA OPERATIVO

### 3.- Guarde el archivo.

Siga Capacitación

 $5-9$ 

#### $\degree$  FREELANCE PARA WINDOWS

#### 5.4 EJECUTANDO LA PRESENTACION

..

Ha llegado el momento de la presentación, al concluir la creación na fregado el momento de la presentación, al concidir la creación<br>de su trabajo (textos, gráficos, símbolos y dibujos), es el no de presentarlo al quditorio. Basta seguir los puntos siguientes para comenzar a correr la presentación en pantalla.

1.- Ejecute el mandato Ver, Demostración en pantalla o presione <Alt-FlO>.

Freelance Graphics Despliega la caja de dialogo \'er demostración en pantalla. Los explicación de cada uno de estos parámetros se hizo mención en la Unidad 2 .

. 2.- Pulse Click en Automática.

3.- Pulse Click en Ejecutar continuamente.

4.- Pulse Click sobre el botón Efectos.

5.- Ponga atención a la explicación del instructor para os conga addition a la empriederen aer interaccer para presentación.

6.- Pulse Click en Aceptar.

7.- Click en Comenzar.

Realice sus comentarios en Grupo.

8.- Pulse <Esc> para suspender o finalizar la presentación en pantalla.·

Nota: Si quisiera ejecutar la presentación en pantalla desde Sietema Operativo (MS-DOS) ejecute la siguiente linea de comandos: win flw <Nombre del archivo de la presentación>.

. .

Siga Capacitación 5-10

··~

#### Repaso

En esta unidad usted aprendió:

- El empleo de simbolos en su presentación.
- A incluir y editar un simbolo.
- A realizar dibujos.
- A correr un presentación en pantalla.

#### Ejercicio

Efectué el siguiente ejercicio a fin conocimientos adquiridos durante la presente **unidad,, siga las**  conocimientes daquiridos durante la presente anidad, sign ras refiérase a las páginas anteriores. de reforzar les

Instrucciones:

l.- Haga un análisis de todas sus pantallas y de requerirlo agregue ·algún simbolo o dibujo donde considere usted que hacen falta.

2.- Corra nuevamente su presentación.

Siga Capacitación **5-11** 

 $\ddot{z}$ 

 $\begin{array}{c}\n\frac{d^2y}{dx^2} \\
y^2 = 1 \\
y^2 = 1\n\end{array}$  $\label{eq:2.1} \frac{1}{2} \int_{\mathbb{R}^3} \left| \frac{d\mu}{d\mu} \right|^2 \, d\mu = \frac{1}{2} \int_{\mathbb{R}^3} \left| \frac{d\mu}{d\mu} \right|^2 \, d\mu = \frac{1}{2} \int_{\mathbb{R}^3} \left| \frac{d\mu}{d\mu} \right|^2 \, d\mu = \frac{1}{2} \int_{\mathbb{R}^3} \left| \frac{d\mu}{d\mu} \right|^2 \, d\mu = \frac{1}{2} \int_{\mathbb{R}^3} \left| \frac{d\mu}{d\mu} \right|^2 \,$  $\frac{1}{2}$  $\label{eq:2.1} \frac{1}{\sqrt{2}}\int_{\mathbb{R}^3}\frac{1}{\sqrt{2}}\left(\frac{1}{\sqrt{2}}\right)^2\frac{1}{\sqrt{2}}\left(\frac{1}{\sqrt{2}}\right)^2\frac{1}{\sqrt{2}}\left(\frac{1}{\sqrt{2}}\right)^2.$ 

 $\label{eq:2.1} \frac{1}{\sqrt{2}}\int_{\mathbb{R}^3}\frac{1}{\sqrt{2}}\left(\frac{1}{\sqrt{2}}\right)^2\frac{1}{\sqrt{2}}\left(\frac{1}{\sqrt{2}}\right)^2\frac{1}{\sqrt{2}}\left(\frac{1}{\sqrt{2}}\right)^2\frac{1}{\sqrt{2}}\left(\frac{1}{\sqrt{2}}\right)^2.$ 

 $\frac{1}{2} \left( \frac{1}{2} \right) \left( \frac{1}{2} \right) \left( \frac$ 

 $\frac{1}{\sqrt{2}}$  $\label{eq:2.1} \frac{1}{\sqrt{2}}\int_{\mathbb{R}^3}\frac{1}{\sqrt{2}}\left(\frac{1}{\sqrt{2}}\right)^2\frac{1}{\sqrt{2}}\left(\frac{1}{\sqrt{2}}\right)^2\frac{1}{\sqrt{2}}\left(\frac{1}{\sqrt{2}}\right)^2\frac{1}{\sqrt{2}}\left(\frac{1}{\sqrt{2}}\right)^2.$ 

 $\sum_{i=1}^n \alpha_i$ 

 $\label{eq:2.1} \mathcal{L}(\mathcal{A}) = \mathcal{L}(\mathcal{A}) \otimes \mathcal{L}(\mathcal{A})$ 

 $\epsilon_{\rm{max}}$ 

 $\label{eq:2.1} \mathcal{L}(\mathcal{L}(\mathcal{L})) = \mathcal{L}(\mathcal{L}(\mathcal{L})) = \mathcal{L}(\mathcal{L}(\mathcal{L})) = \mathcal{L}(\mathcal{L}(\mathcal{L})) = \mathcal{L}(\mathcal{L}(\mathcal{L})) = \mathcal{L}(\mathcal{L}(\mathcal{L})) = \mathcal{L}(\mathcal{L}(\mathcal{L})) = \mathcal{L}(\mathcal{L}(\mathcal{L})) = \mathcal{L}(\mathcal{L}(\mathcal{L})) = \mathcal{L}(\mathcal{L}(\mathcal{L})) = \mathcal{L}(\mathcal{L}(\mathcal{L})) = \math$ 

 $\mathcal{L}^{\text{max}}(\mathbf{z})$  , where  $\mathcal{L}^{\text{max}}(\mathbf{z})$ 

 $\frac{1}{2} \frac{1}{2} \frac{1}{2} \frac{1}{2}$ 

# -~- <sup>~</sup>- -- ~- ------ ·--- **ICONOS** Panel de Utensilios

..

### Línea quebrada

Círculos

 $\sim$   $\sim$   $\cdot$ 

 $\sim$  .  $\sim$ ' ~;:-~ *.*  . -  $\frac{1}{2}$  $-1$   $\sim$   $\mathcal{L}=\mathcal{L}$  $\cdot$   $\cdot$   $\cdot$ 

**Arcos** 

Galería de Símbolos

## **ICONOS Panel de Utensilios**

### Polígono

## **Cuadros o Rectangulos**

### Líneas

### **Flechas**

### Curvas

## ICONOS Panel de Utensilios

. ---- - - ·- ----------

.. ------------ -- -- .----.

abc

**Puntero** 

Desplazamiento

Acercamiento {Zoom)

-----~ - ,....,..

**Texto** 

**Gráficos** 

## **ICONOS** Panel de **SmartIcons**

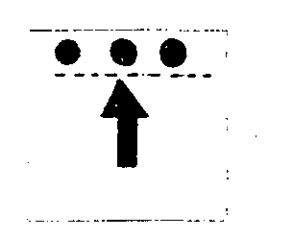

Alineación arriba

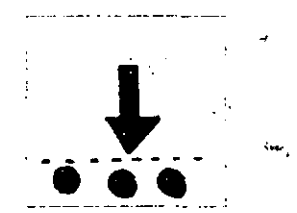

**Alineación** abajo

ABC

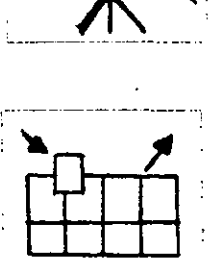

**Revisión** Ortográfica

Correr la Presentación **Herramientas** Smarticons

## .  $\sim$   $\sim$ - ;~ ·•· ~-. ~-==-----· ..:.=·-===---=================================-·.....:\_:\_-- .. --... **ICONOS** . Panel de **Smartlcons** 「Contrast of the party of the party of the party of the party of the party of the contrast of the contrast of the contrast of the contrast of the contrast of the contrast of the contrast of the contrast of the contrast o Agrupar  $5$  Desagrupar --- -----------~-- Rotar Alineación **Izquierda** Alineación derecha

## **CONOS** Panel de SmartIcons

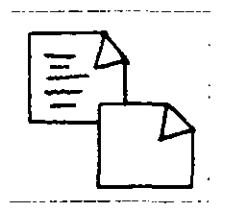

 $\frac{1}{2}$ 

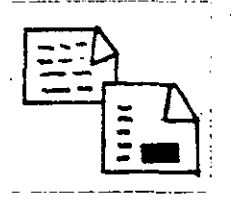

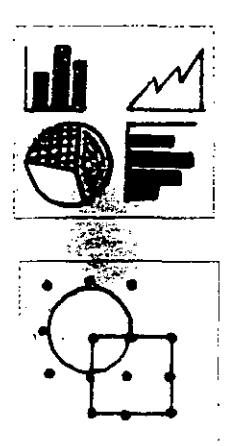

Página en blanco

ĥ.

Página nueva  $\stackrel{.}{=}$  a la anterior

Librería de Gráficos

Seleccionar todo

**Replicas** 

## **ICONOS** Panel de **SmartIcons**

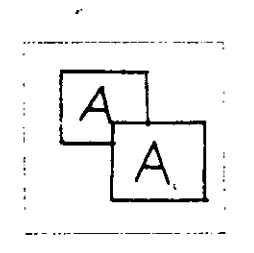

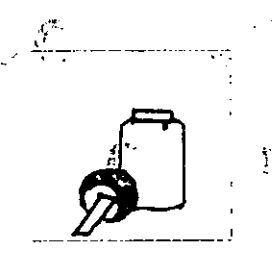

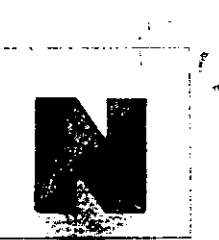

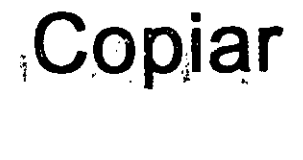

Pegar

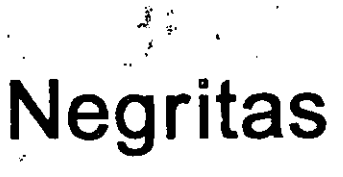

**Cursivas** 

Subrayado

## **PEL FICONOS Panel de Smarticons**

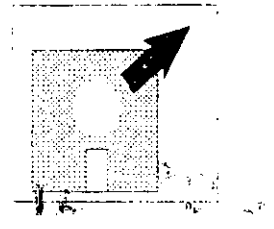

### **Abrir archivos**

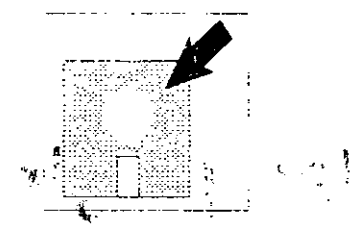

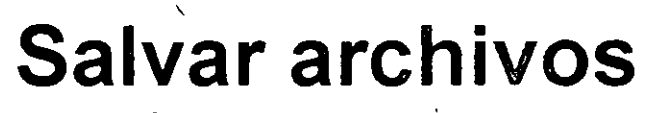

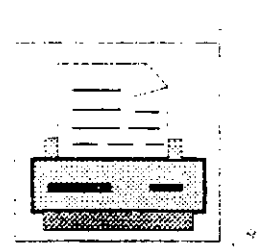

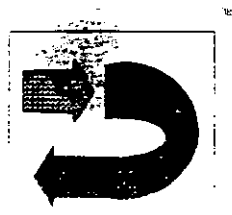

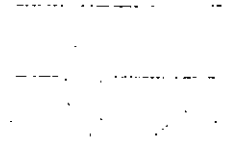

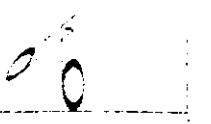

### **Imprimir archivos**

#### **Deshacer**

### **Cortar o mover**

## **ACONOS** Panel de vistas

### Página actual

Todas las páginas

 $\frac{1}{2} - \frac{1}{2} - \frac{1}{N} \sum_{\mathbf{M}} \frac{1}{\mathbf{M}} = \hat{\mathbf{M}}_{\mathbf{M}}$ Esquema

 $\frac{1}{\sqrt{2}}\sum_{i=1}^{n-1}\frac{1}{\sqrt{2}}\left(\frac{1}{\sqrt{2}}\right)^{n-1}$ 

 $\label{eq:2.1} \begin{split} \mathcal{L}^{H} &= \mathcal{L}_{\text{max}} \left( \mathcal{L}_{\text{max}} \right) \left( \mathcal{L}_{\text{max}} \right) \left( \mathcal{L}_{\text{max}} \right) \left( \mathcal{L}_{\text{max}} \right) \text{,} \\ \mathcal{L}_{\text{max}} &= \mathcal{L}_{\text{max}} \left( \mathcal{L}_{\text{max}} \right) \left( \mathcal{L}_{\text{max}} \right) \text{,} \\ \mathcal{L}_{\text{max}} &= \mathcal{L}_{\text{max}} \left( \mathcal{L}_{\text{max}} \right) \text{,} \\ \math$ 

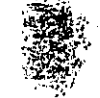